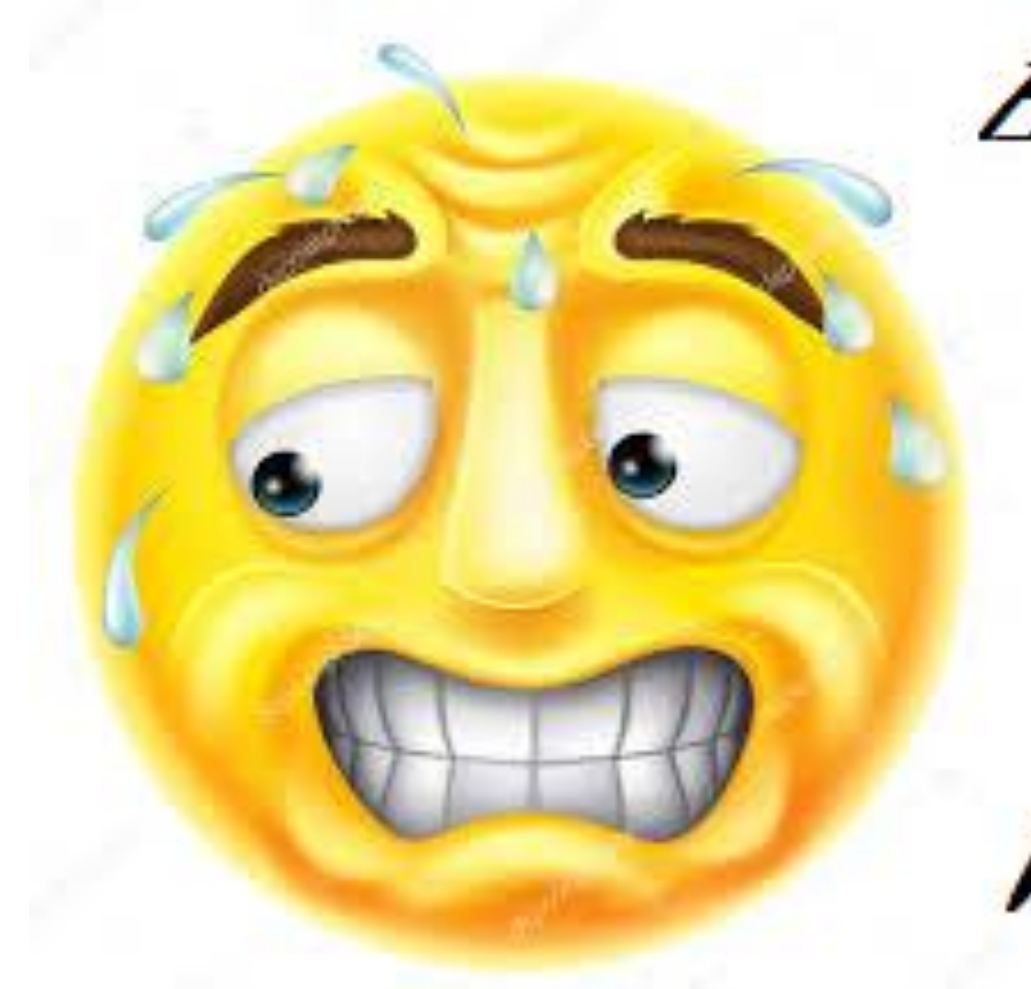

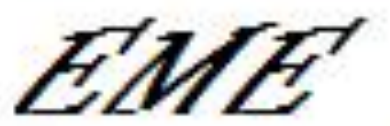

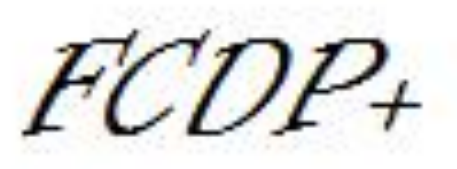

LINRAD

MAP<sub>65</sub>

WSTT-X

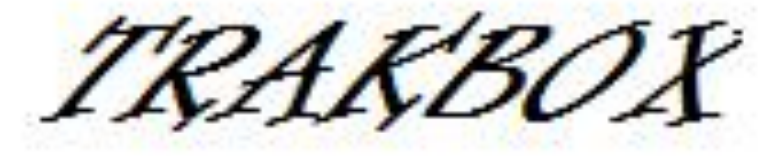

IBERRADIO ÁVILA 2017 - EA4CYQ Juan Antonio Fernández Montaña

# ÍNDICE

- 1. [PORQUÉ UN SDR EN EME](#page-3-0)
- 2.- [QUE INSTALAR ANTES DE UN SDR](#page-4-0)
- 3.- [COMO CONFIGURAR EL FCDP+ CON MAP65 \(LO MAS SENCILLO\)](#page-5-0)

3.1.- [INSTALACIÓN DEL FCDP+ \(FCHI2\)](#page-6-0)

3.2. - [CONFIGURACIÓN DE MAP65](#page-9-0)

4.- [QUE ES LINRAD, QUE PRETENDEMOS CONSEGUIR](#page-11-0)

4.1.- [ESQUEMA DE BLOQUES PROPUESTO](#page-12-0)

5.- [CONFIGURACIÓN DE VAC + WSJT](#page-13-0)

6.- [CONFIGURACIÓN DE MAP65](#page-16-0)

# ÍNDICE

- 7.- [CONFIGURACIÓN DE TRAKBOX](#page-16-0)
- 8.- [CONFIGURACIÓN DE LINRAD](#page-23-0)
	- 8.1- [MENÚ DE CONFIGURACIÓN GENERAL](#page-25-0)
	- 8.2.- [CONFIGURACIÓN DE SEÑAL DE ENTRADA IQ](#page-27-0)
	- 8.3. <u>[CONFIGURACIÓN SALIDA DE AUDIO A WSJT-X](#page-33-0)</u>
	- 8.4.- [CONFIGURACIÓN SALIDA NETSEND P:50004](#page-38-0) [A MAP65](#page-38-0)
	- 8.5. [CONFIGURACIÓN PARA SSB](#page-43-0)
	- 8.6.- [CONTROLES DE LA PANTALLA PRINCIPAL](#page-54-0)
- 9.- [COMO ARRANCAR UNA VEZ TODO CONFIGURADO](#page-61-0)
- 10.- [INSTALACIÓN DE PA5Y](#page-65-0)

## 1.- PORQUÉ UN SDR EN EME

- VISUALIZACIÓN COMPLETA DEL ESPECTRO ASIGANADO A EME
- IDENTIFICACIÓN DE TODOS LOS RUIDOS
- FÁCIL PARA ENCONTRAR FRECUENCIAS LIBRES
- FILTROS DIGITALES CONFIGURABLES Y EFECTIVOS
- SE PUEDE DETERMINAR EL MOVIMIENTO DE LAS INTERFERENCIAS
- SE DECODIFICA SIMULTÁNEAMENTE TODA LA ACTIVIDAD ON-LINE
- <span id="page-3-0"></span>iiiii NO SE NOS ESCAPA NADA !!!!!!!

<span id="page-4-0"></span>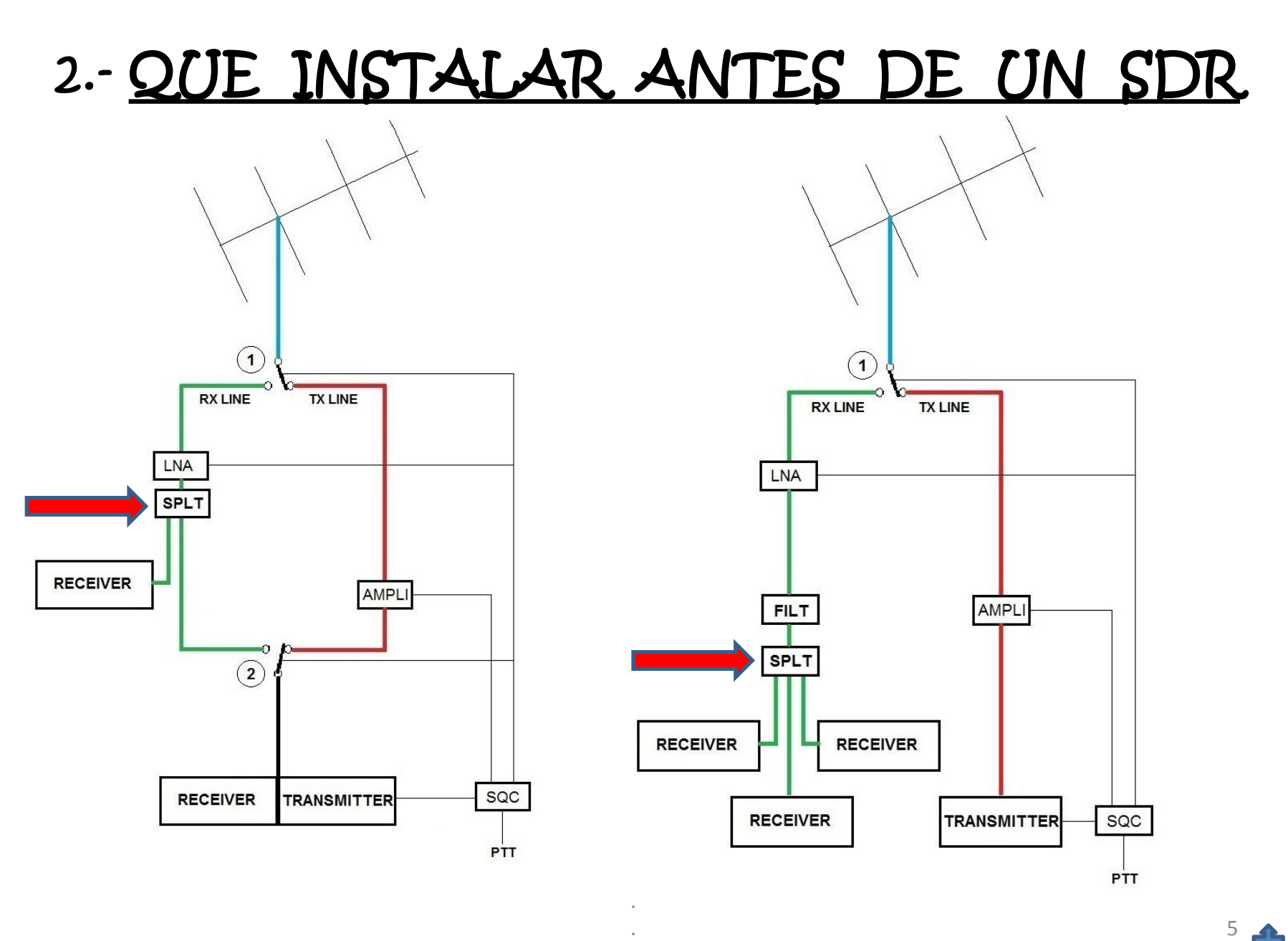

### 3.- COMO CONFIGURAR EL FCDP+

## CON MAP65 (LO MAS SENCILLO)

<span id="page-5-0"></span>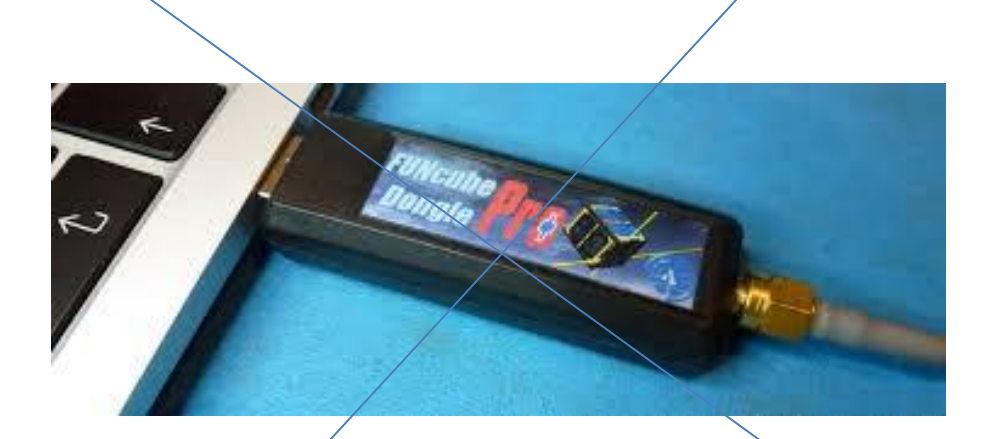

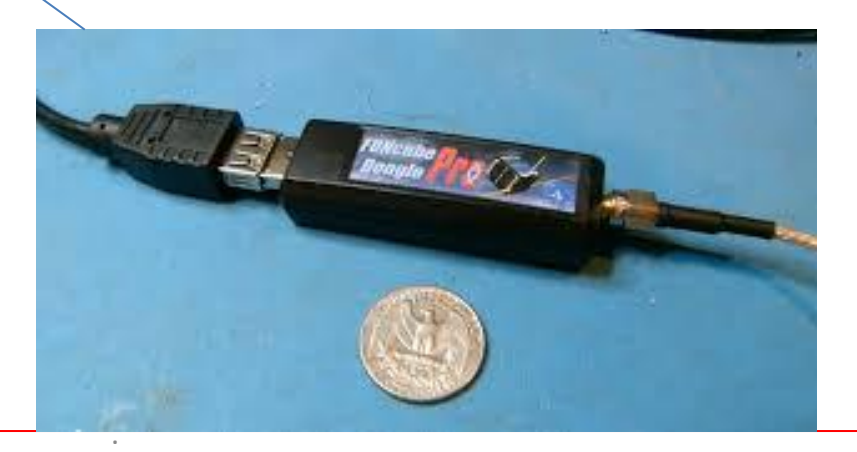

## 3.1.- INSTALACIÓN DEL FCDP+ (FCHI2)

- LA PRIMERA VEZ QUE SE CONECTA AL USB SE INSTALA SU DRIVER
- SI CAMBIAS DE PUERTO USB SE VUELVA A INSTALAR, CONVIENE CONECTARLO SIEMPRE AL MISMO PUERTO USB
- CONVIENE CONECTARLO CON UN PROLONGADOR USB
- EL ORDENADOR LO INTERPRETA COMO UNA ENTRADA DE LÍNEA DE UNA TARJETA DE SONIDO

<span id="page-6-0"></span>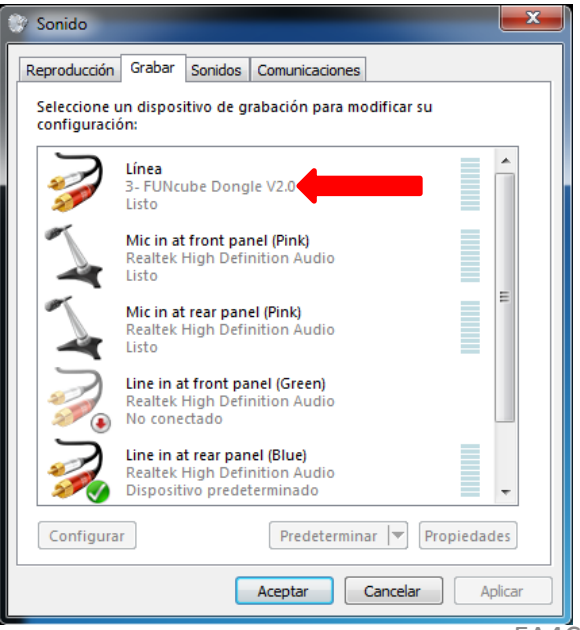

- RECOMIENDO UTILIZARLO CON EL

- SDRDHARP PARA FAMILIARIZARSE CON SU

- FUNCIONAMIENTO ANTES DE CONECTARLO A

MAP65

- ES IMPORTANTE AJUSTAR EL NIVEL DE AUDIO

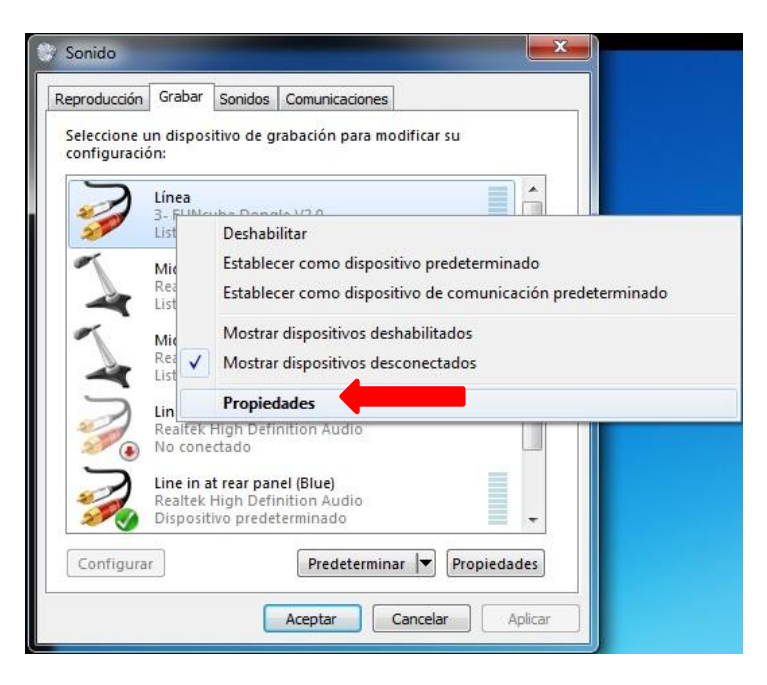

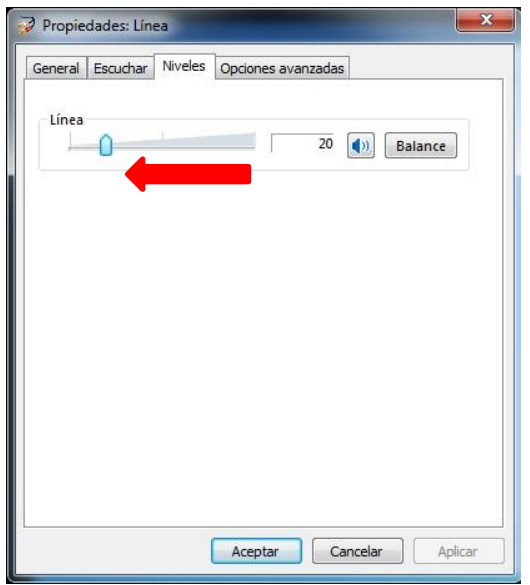

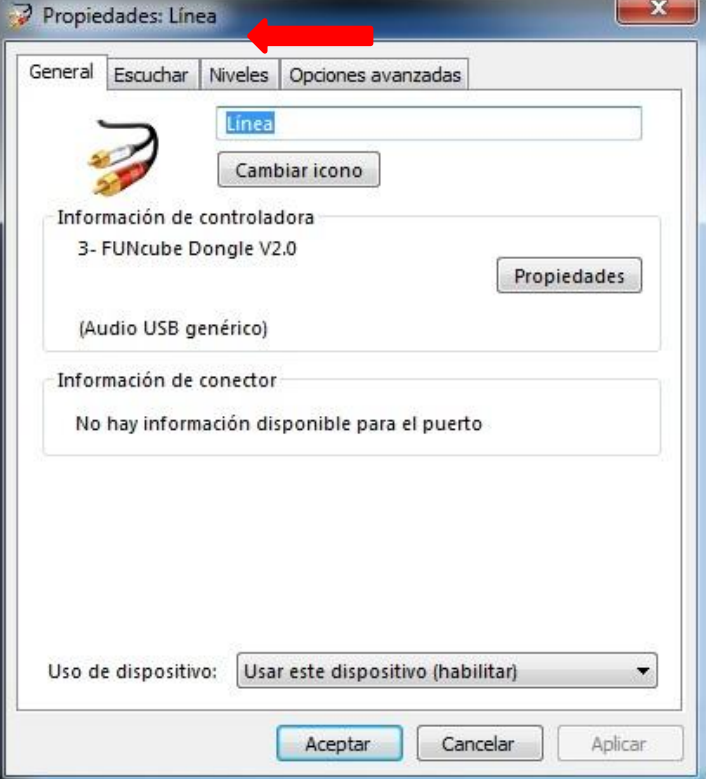

- ASÍ EL SOFTWARE UTILIZADO

PARA ESCUCHAR FUNCIONARÁ

### **CORRECTAMENTE**

- MAP65 NO PUEDE CONTROLAR EL FCDP+
- NECESITAMOS FCHI2 PARA PONER LA FRECUENCIA CENTRAL QUE

UTILIZAREMOS EN EL ESPECTRO DE EME EN MAP65

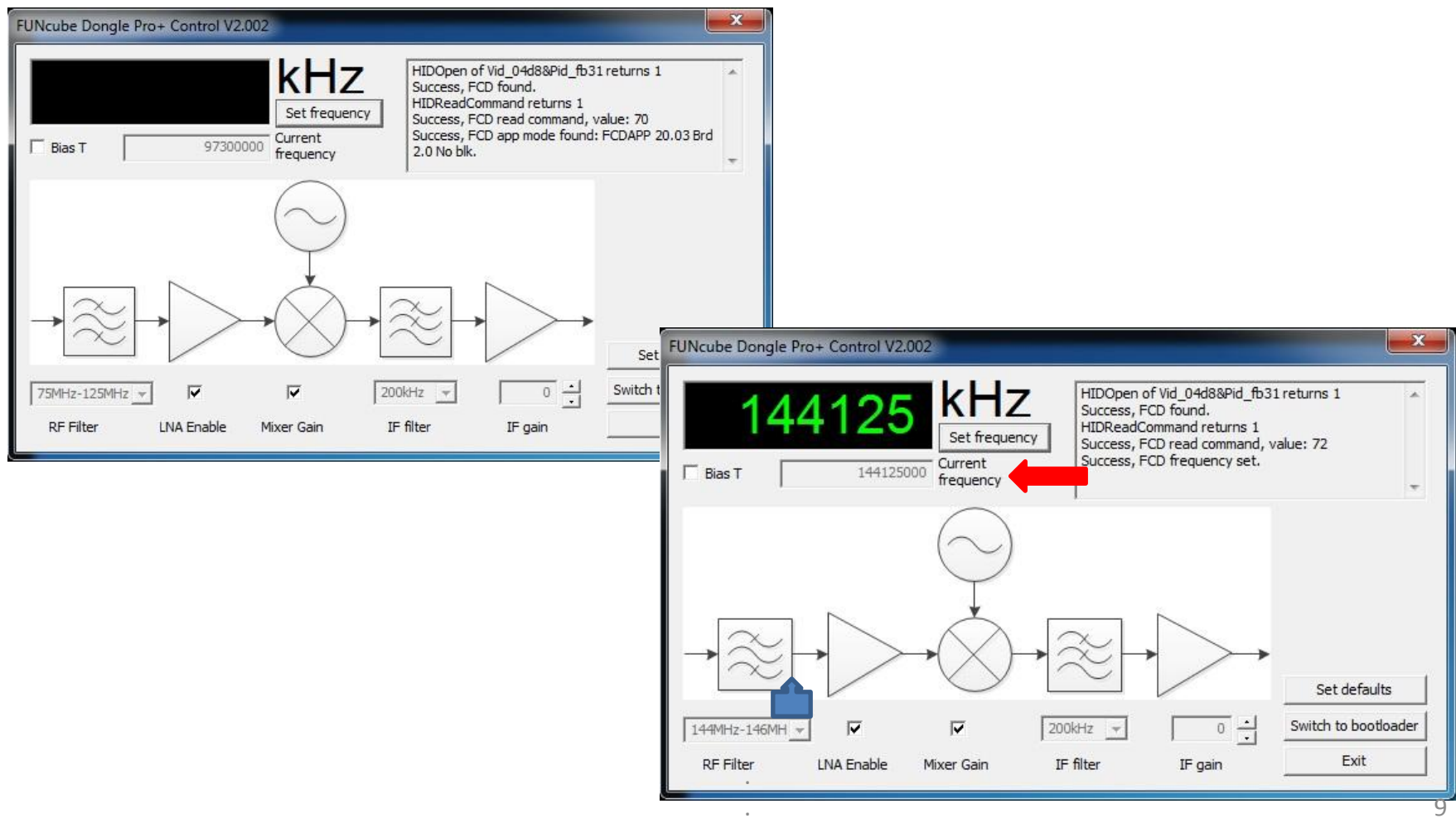

## 3.2.- CONFIGURACIÓN DE MAP65

<span id="page-9-0"></span>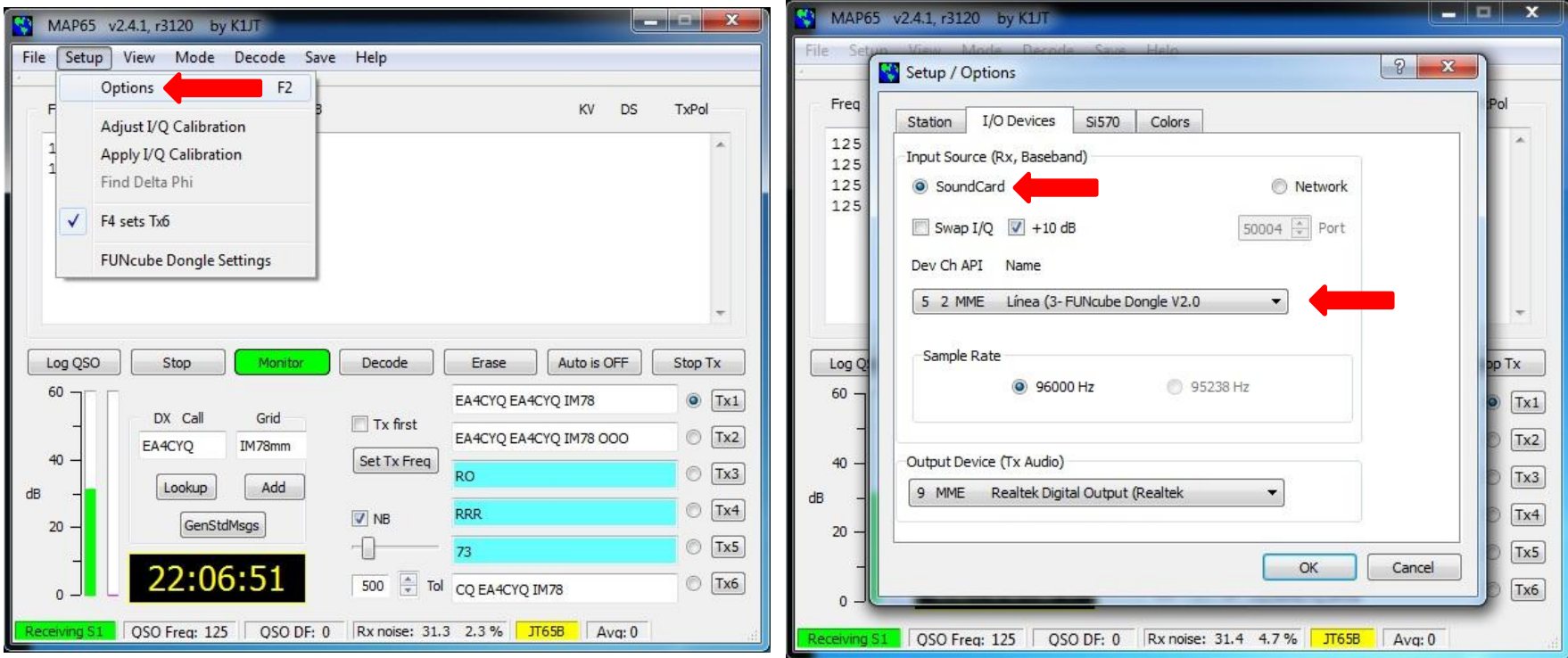

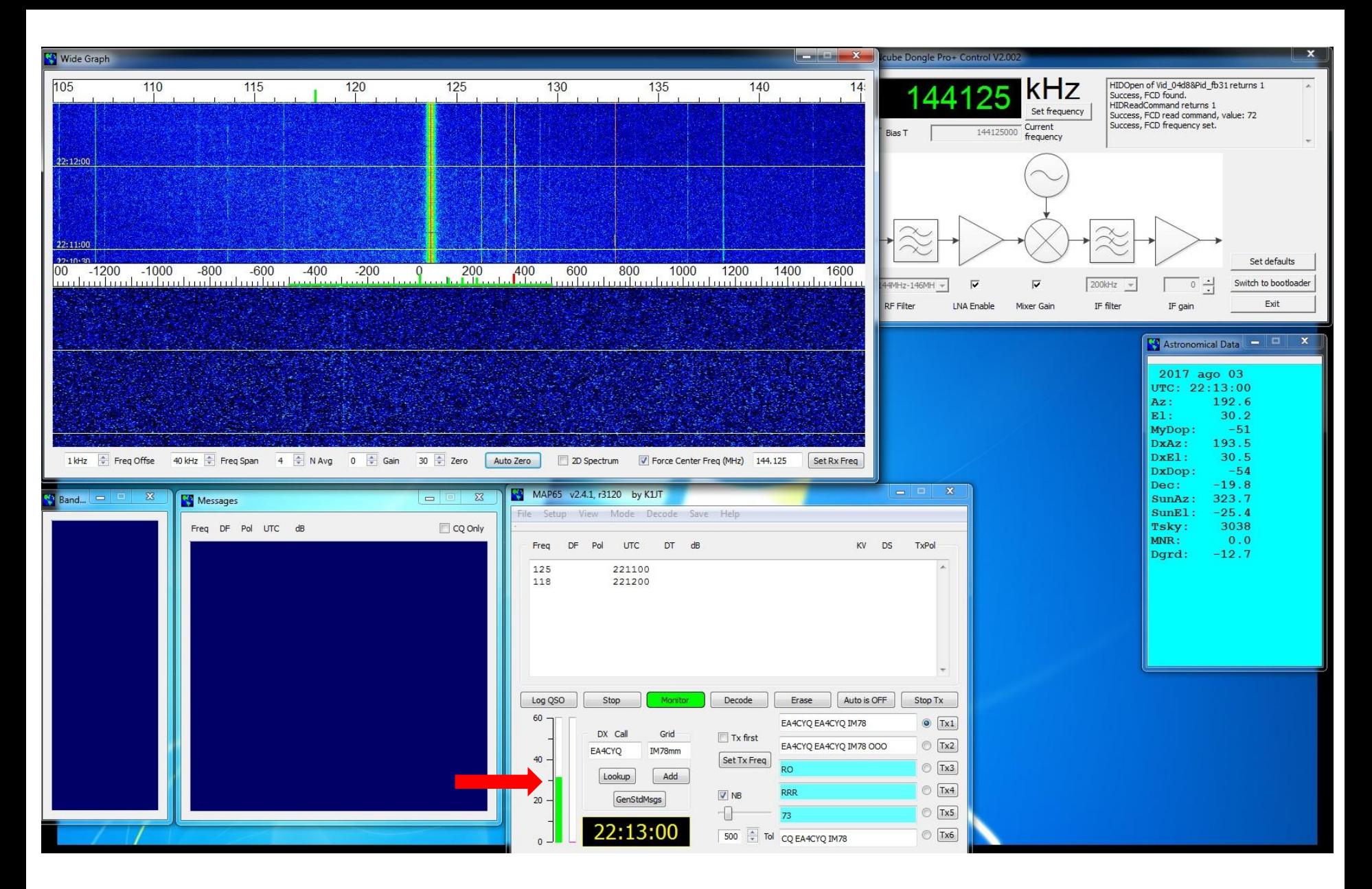

- AJUSTAR EL NIVEL DE AUDIO PARA QUE MARQUE ENTRE 30 Y 40 DB

### 4.- QUE ES LINRAD,

## QUE PRETENDEMOS CONSEGUIR

- ES UN SOFTWARE CREADO POR SM5BSZ LEIF
- SE CONFIGURA PARA RECIBIR SEÑALES, QUE PUEDEN SER DE AUDIO O TIPO IQ
- TRATA ESTAS SEÑALES MEDIANTE FILTROS DIGITALES
- UNA VEZ TRATADAS SE DIRIGEN GENERALMENTE A OTRO SOFTWARE PARA ESCUCHARLAS, DECODIFICARLAS, ETC.

<span id="page-11-0"></span><http://www.sm5bsz.com/linuxdsp/linrad.htm>

### 4.1.- ESQUEMA DE BLOQUE PROPUEST

<span id="page-12-0"></span>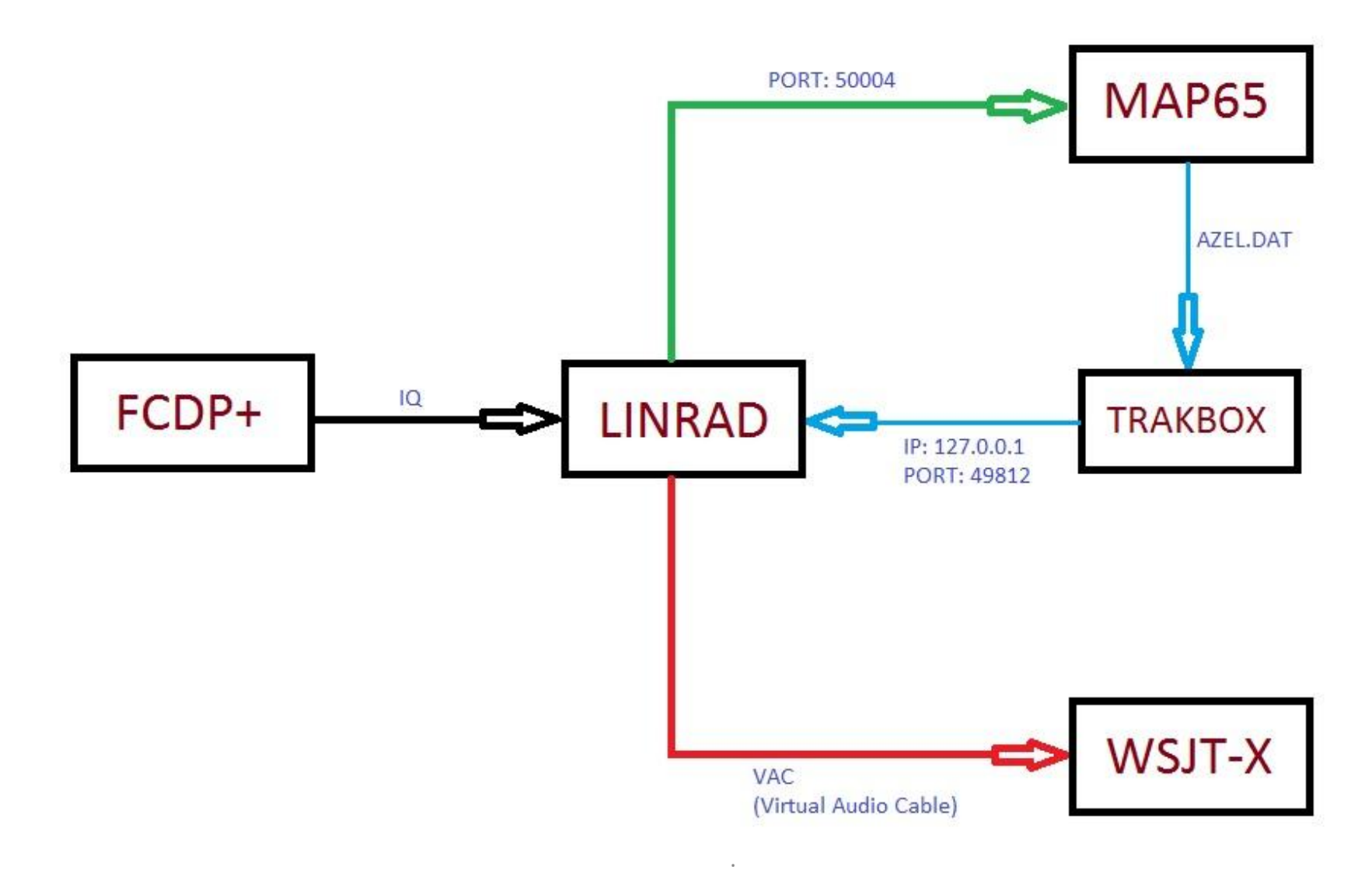

## 5.- CONFIGURACIÓN DE VAC + WSJT

- VAC (VIRTUAL AUDIO CABLE) ES UN SOFTWARE QUE ENLAZA EL AUDIO ENTRE DOS APLICACIONES.

- SE PRETENDE COGER EL AUDIO DE LINRAD Y ENVIARLO AL WSJT
- SE PUEDE ENCONTRAR GRATIS EN INTERNET

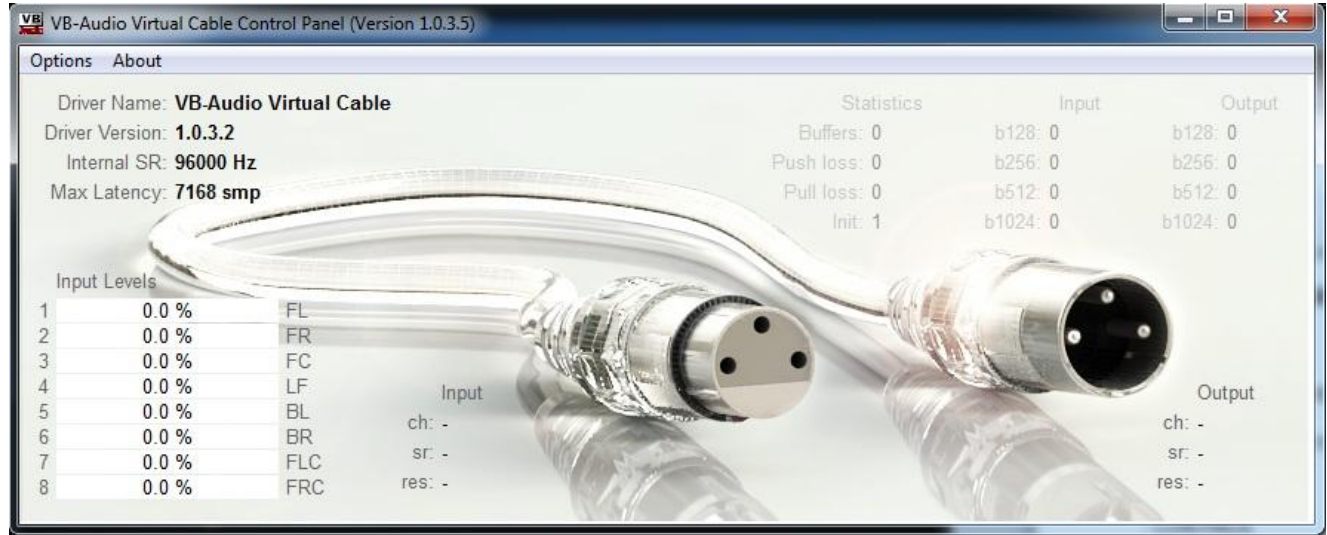

<span id="page-13-0"></span>- PARA CONFIGURARLO SOLO HAY QUE ELEGIR EN OPCIONES LA VELOCIDAD DE SAMPLEO DE 96000 HZ

### - WSJT-X ELEGIR EN OPCIONES COMO ENTRADA DE AUDIO EL VAC

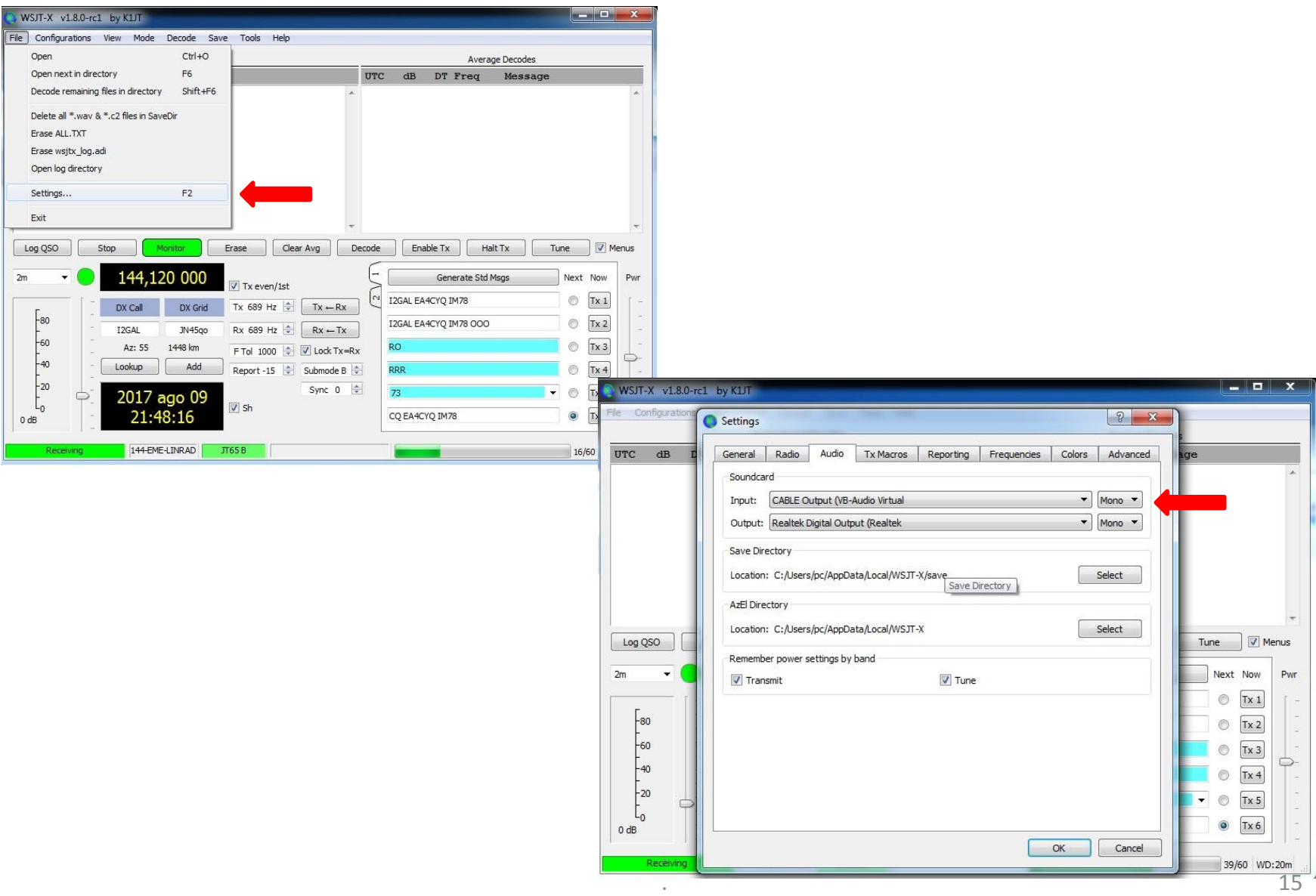

EA4CYQ - Juan A. Fernández Montaña 2017

## 6.- CONFIGURACIÓN DE MAP65

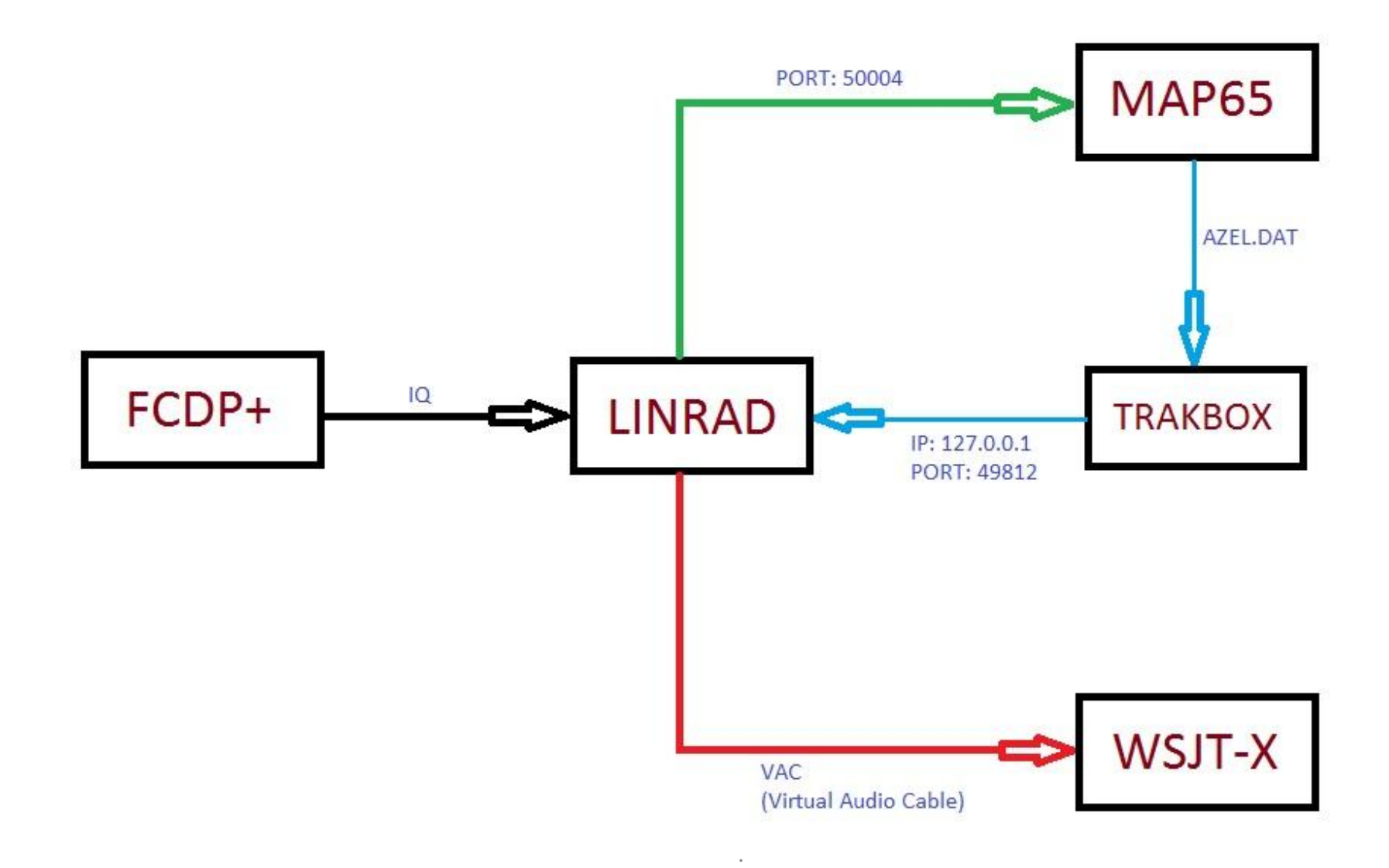

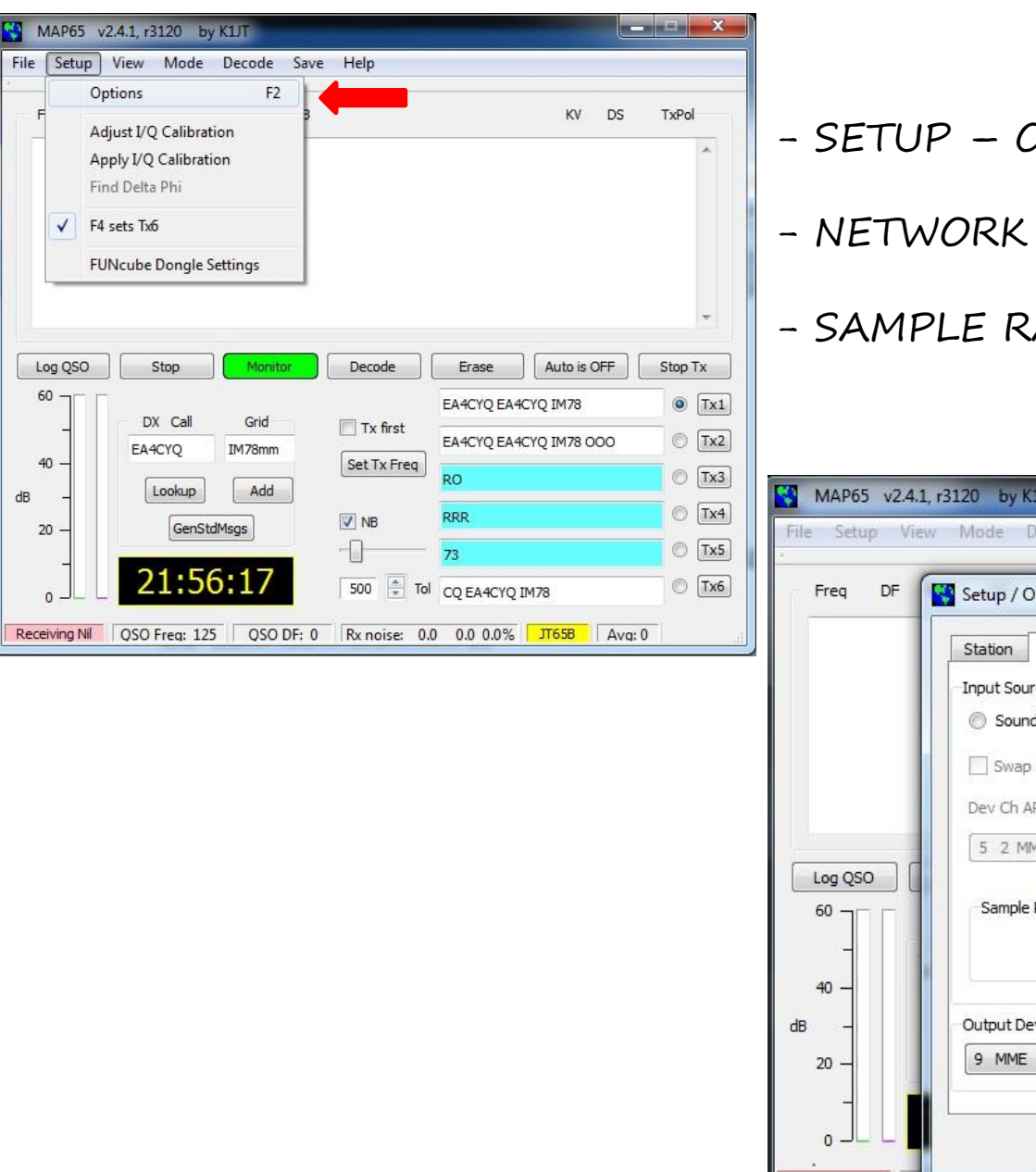

OPTIONS – I/O DEVICES

PORT: 50004

ATE 96000 HZ

<span id="page-16-0"></span>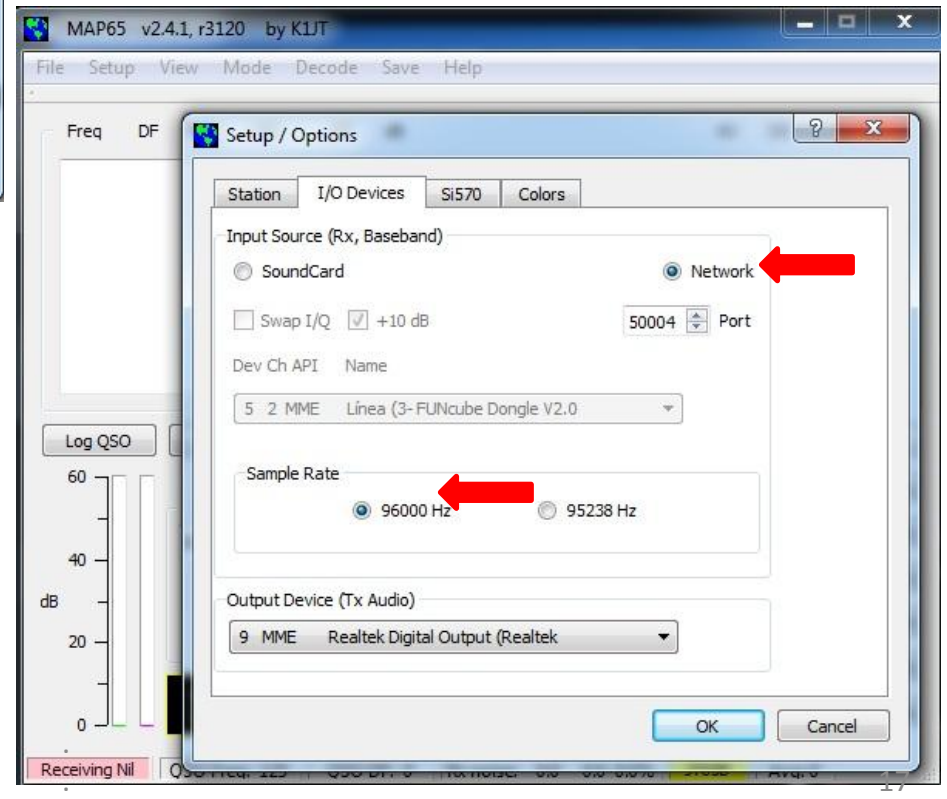

## 7.- CONFIGURACIÓN DE TRAKBOX

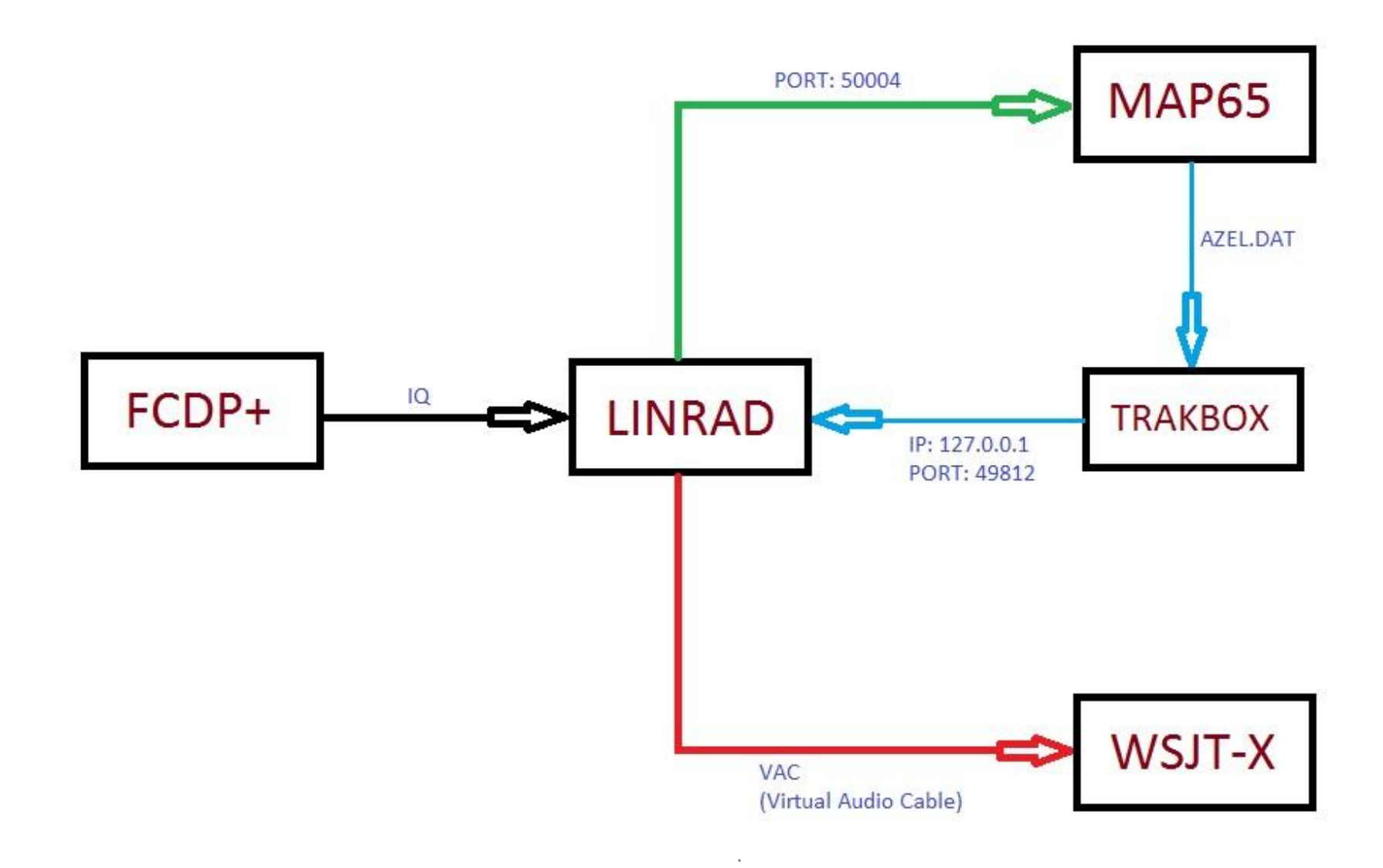

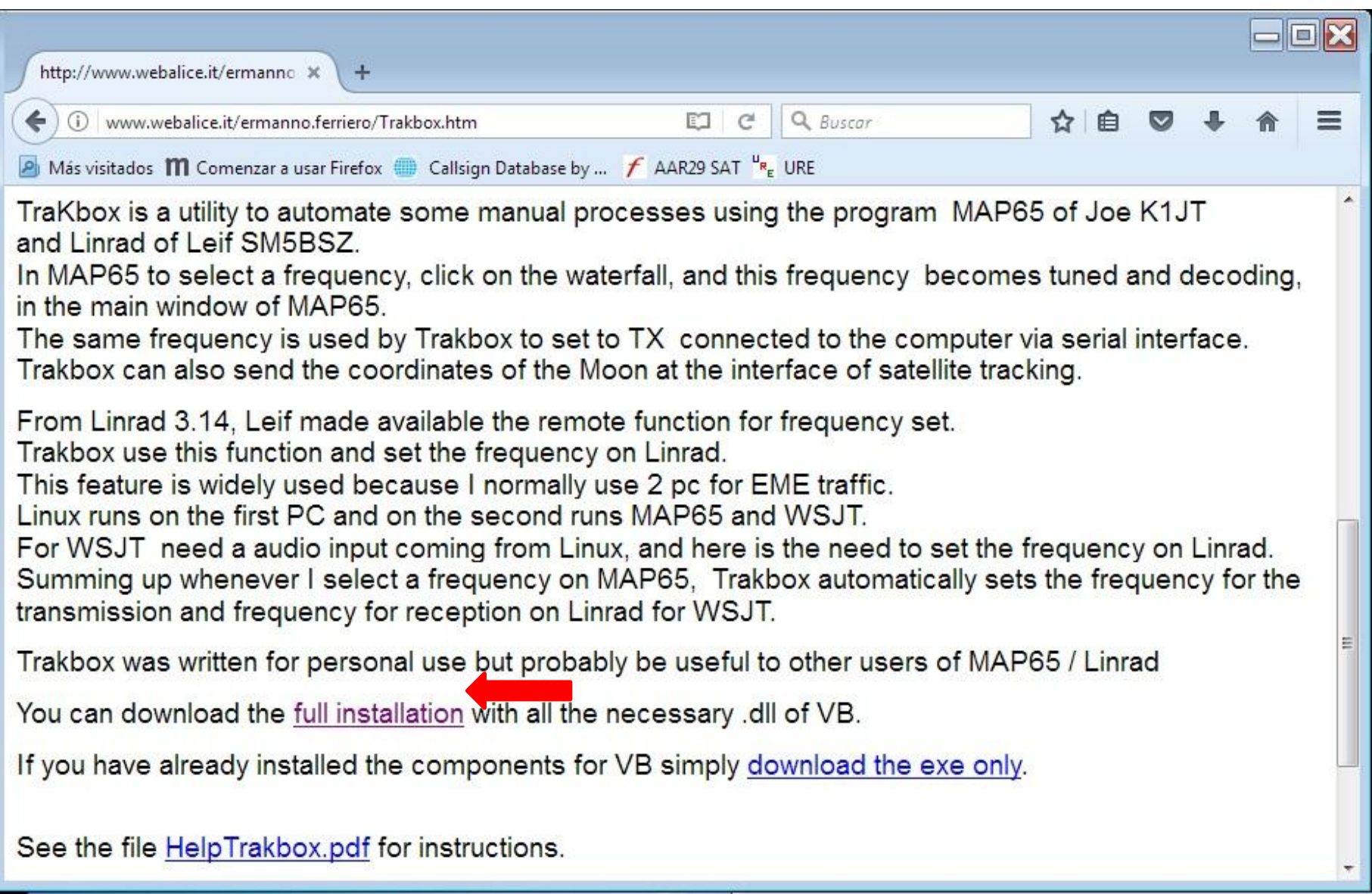

- SELECCIONAMOS EN LA WEB DE WEBALICE.IT "FULL INSTALATION"

### - LO DESCARGAMOS E INSTALAMOS EN CUALQUIER DIRECTORIO

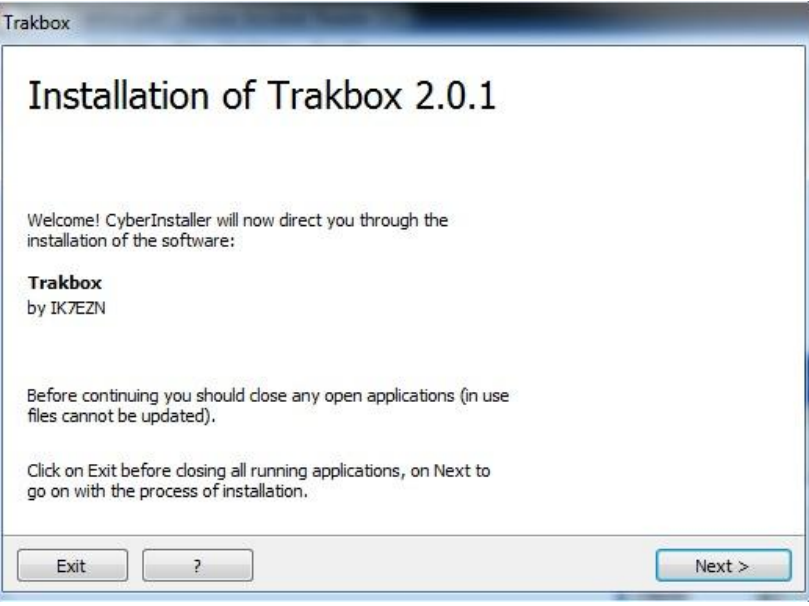

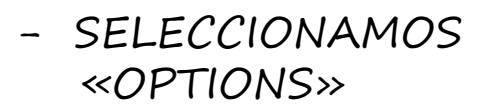

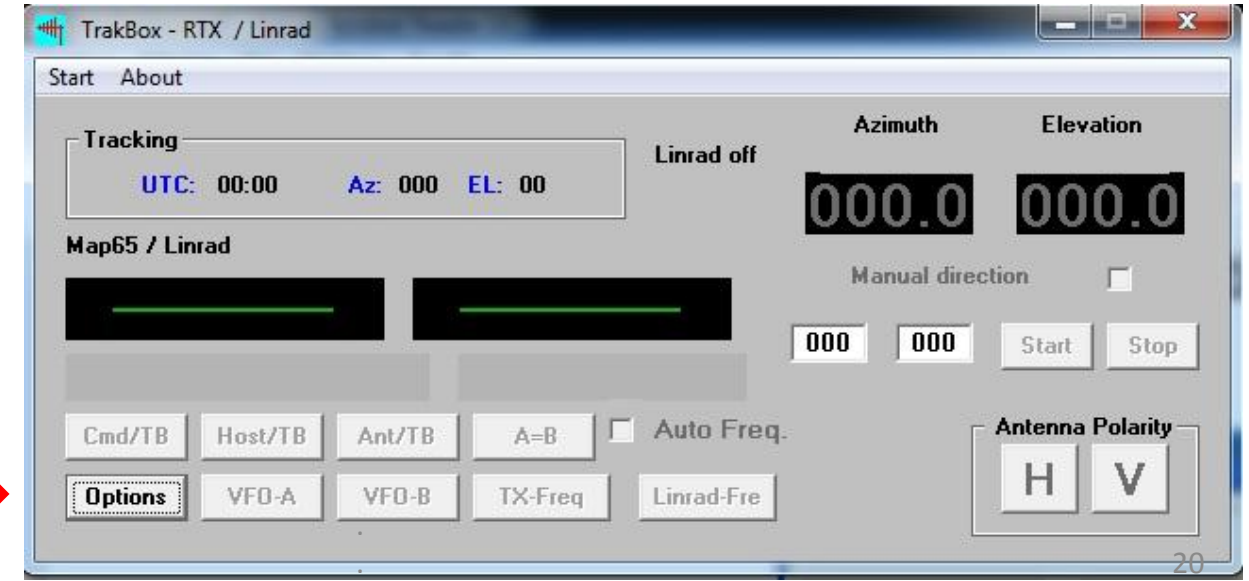

EA4CYQ - Juan A. Fernández Montaña 2017

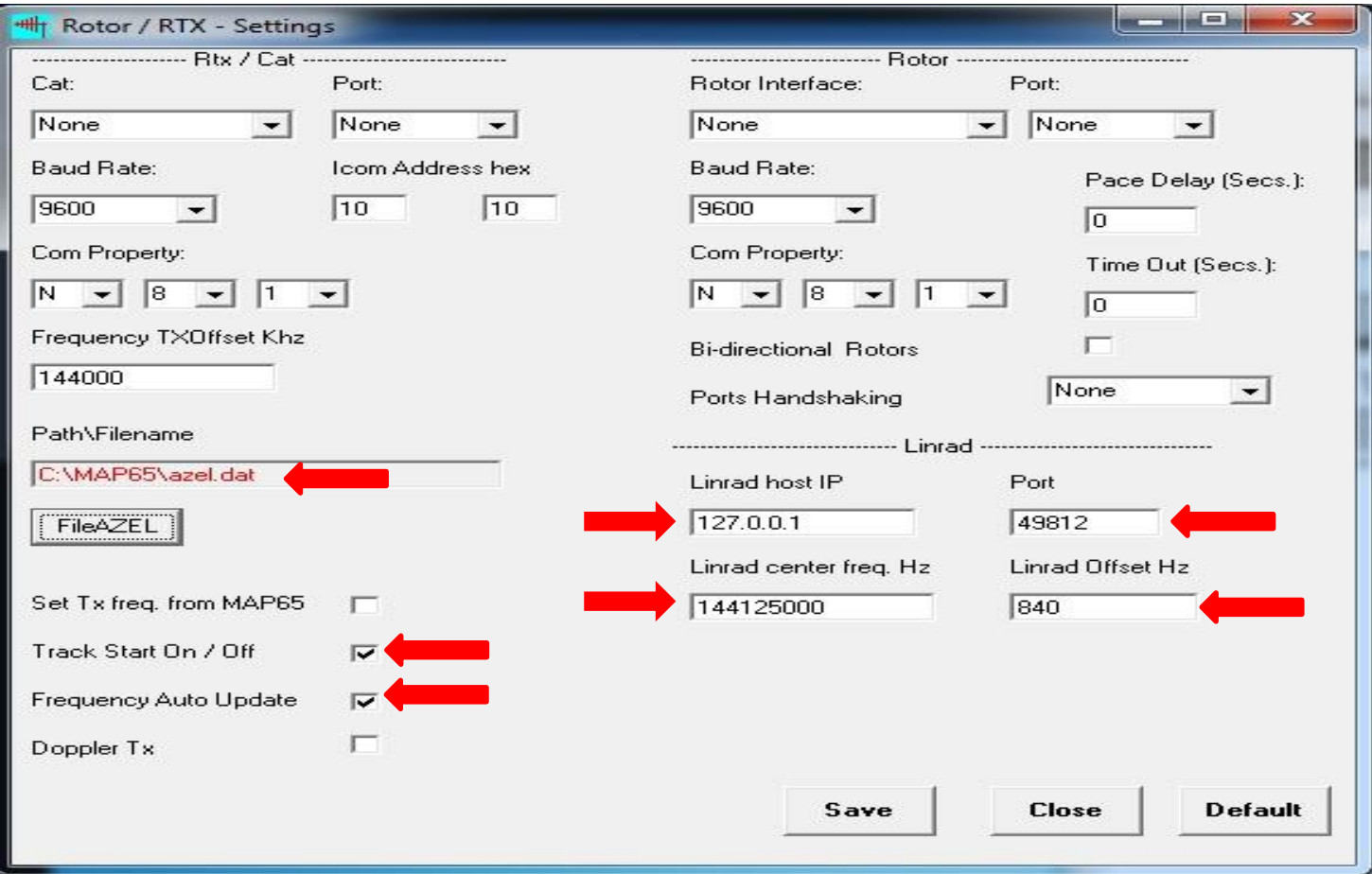

- PATH/FILENAME: INDICAR LA CARPETA DE MAP65 DONDE SE ENCUENTRE EL ARCHIVO «AZEL.DAT»
- LINRAD HOST IP: 127.0.0.1
- PORT: 49812
- LINRAD CENTER FREQ.: 144125000
- LINRAD OFFSET: AJUSTAR PARA CADA EQUIPO

- UNA VEZ CONFIGURADO AL ARRANCARLO TENDRÁ ESTA APARIENCIA

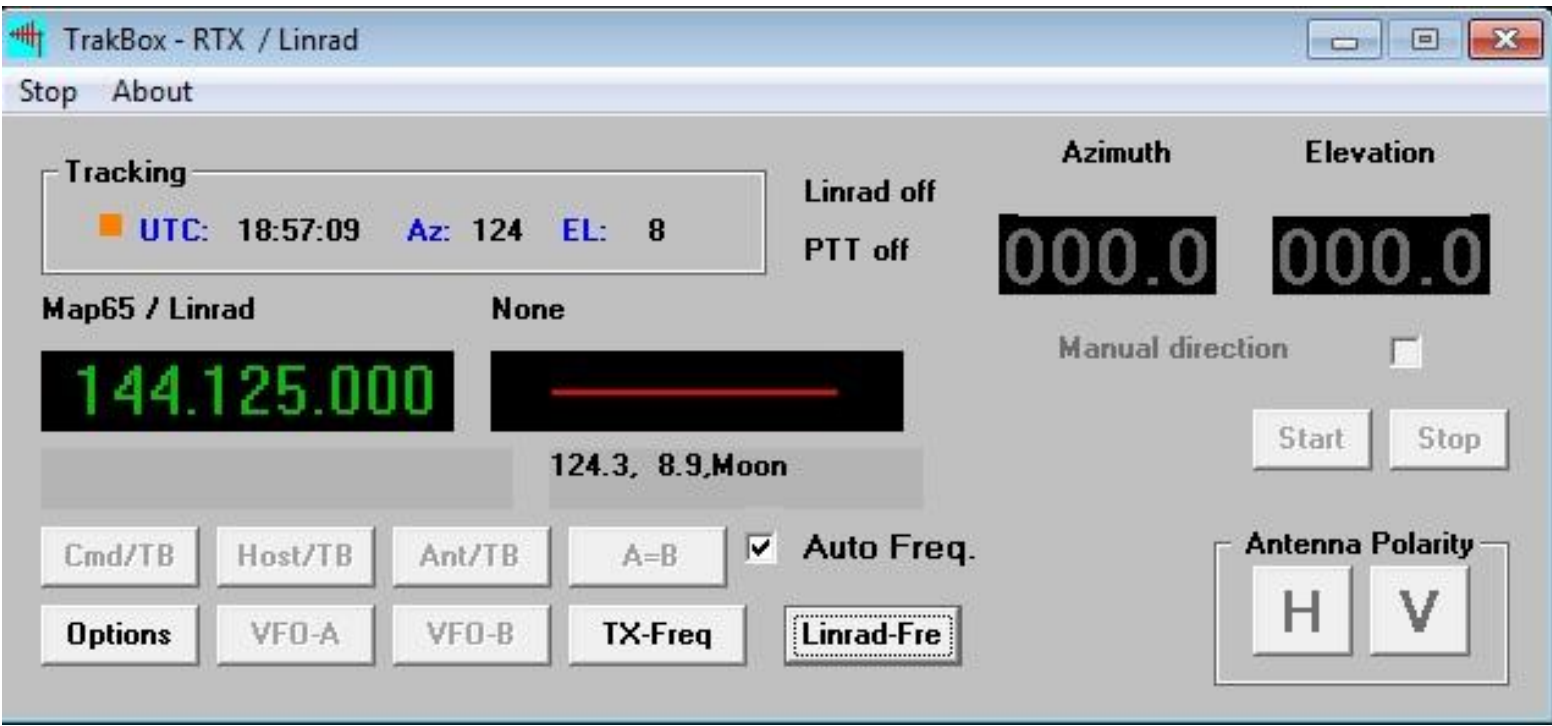

- UNA VEZ CONFIGURADO SERÁ TRANSPARENTE, O SEA, SE ARRANCA, SE MINIMIZA Y A FUNCIONAR.

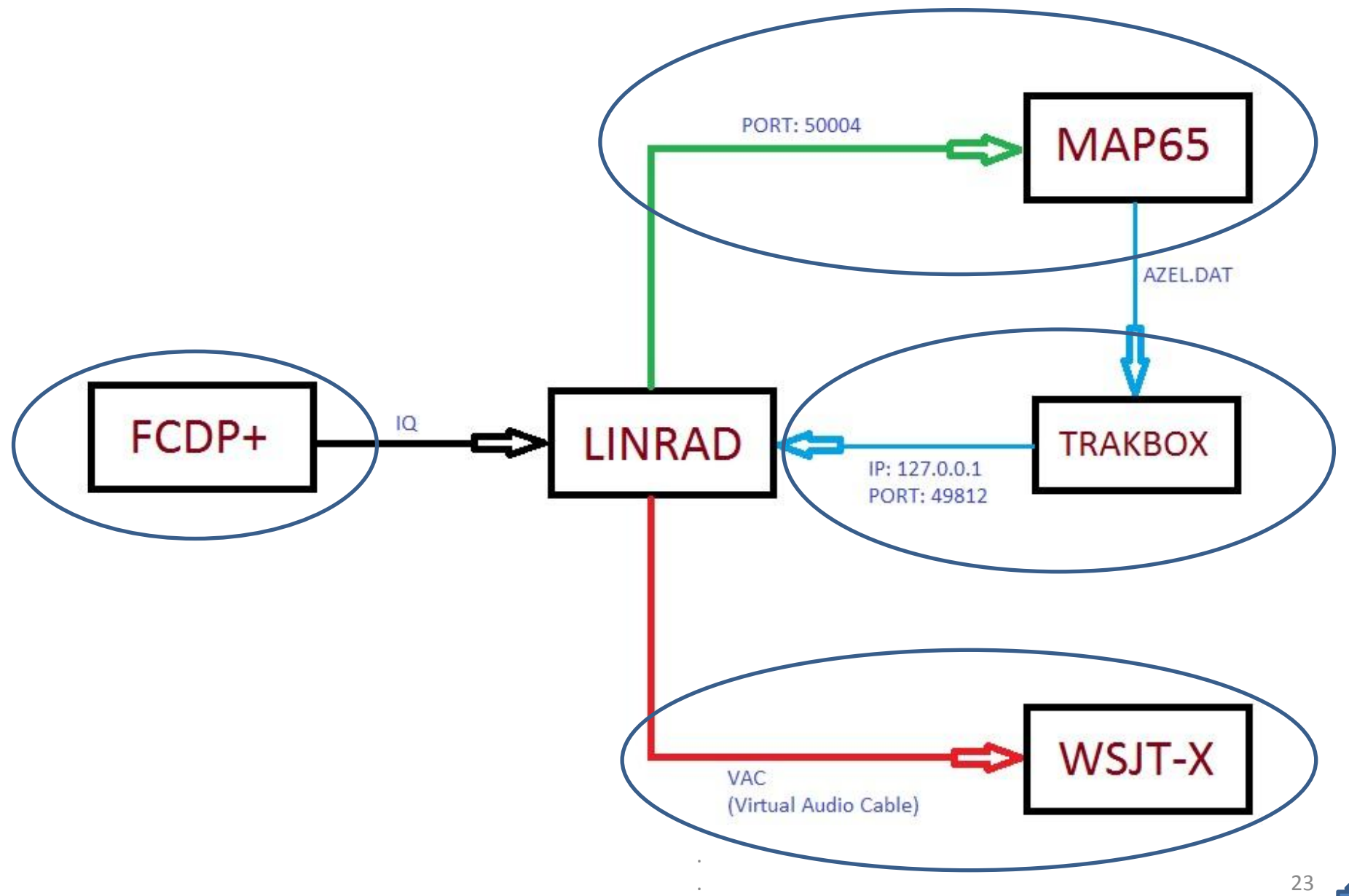

## 8.- CONFIGURACIÓN DE LINRAD

- 8.1- MENÚ DE CONFIGURACIÓN GENERAL
- 8.2.- CONFIGURACIÓN DE SEÑAL DE ENTRADA IQ
- 8.3.- CONFIGURACIÓN SALIDA DE AUDIO A WSJT-X
- 8.4.- CONFIGURACIÓN SALIDA NETSEND POR PUERTO 50004
- 8.5.- CONFIGURACIÓN PARA SSB
- <span id="page-23-0"></span>8.6.- CONTROLES DE LA PANTALLA PRINCIPAL

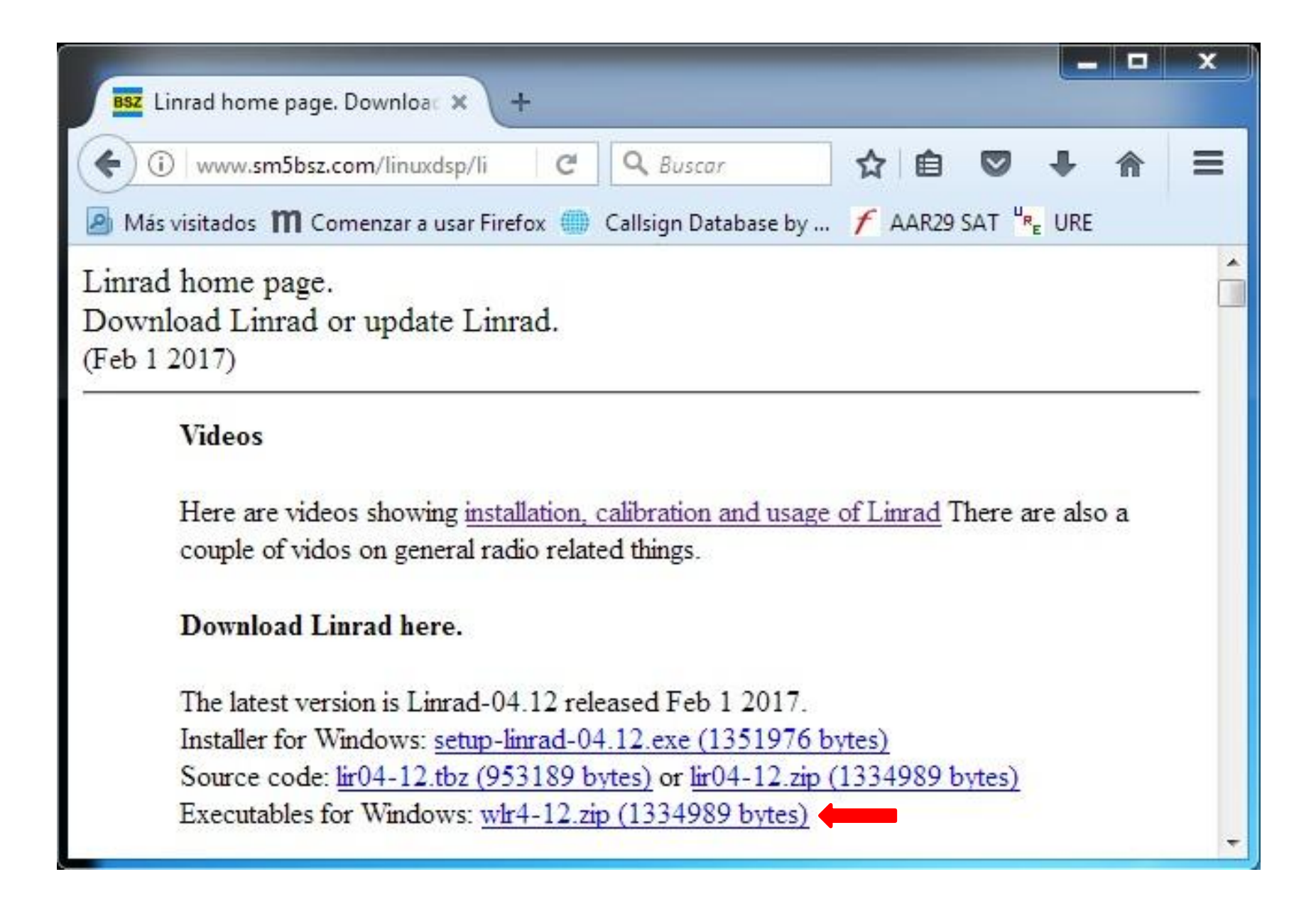

- SE PUEDE BAJAR COMO EJECUTABLE Y NO NECESITA INSTALACIÓN EA4CYQ - Juan A. Fernández Montaña 2017

## 8.1- MENÚ DE CONFIGURACIÓN GENERA

 $\mathbf x$ 

<span id="page-25-0"></span>TT JADATOS JOTA\DOCUMENTOS JOTA\RADIO\EME\PRESENTACIÓN LINRAD\LINRAD PRUEBA-1\linr... - T **WELCOME TO LINRAD** This message is not an error, but an indication that setup has not yet been done. Setup file par\_userint missing. Use  $\bar{W}$  to create a new par\_userint file after setup. Note that the following keys have a special meaning in Linrad: ESC = terminate Linrad 'x™ = Skip whatever process you are in and get one level upwards in Linrads menu tree. (Not everywhere!!) = Make a .gif file with a screen dump of your current screen. G GLOBAL PARAMETERS SETUP ------Press one of the following keys: 'N' for NEWCOMER mode. 'S' for normal mode. 'E' for expert mode. Then Press ENTER Enter font scale (1 to 5). 0 for Windows fonts, then press Enter: 2 ( Set process priority (0=NORMAL to 3=REALTIME), then press Enter: 0 ( Set timer resolution in 1 to 999 ms (0 to use default)  $\Rightarrow$ 0 Set autostart: Z=none,A=WCW,B=CW,C=MS,D=SSB,E=FM,F=AM,G=QRSS  $\Rightarrow$ z You can specify the screen size in pixels or as a percentage of the entire area of all your screens. Enter Y for sizes in pixels or N for sizes as  $\chi$  (Y/N)=>N/ Percentage of screen width to use(25 to 100):  $=$  >100 Percentage of screen height to use(25 to 100):  $=$  >94 Linrad will now open another window. Minimize this window and click on the new window to continue. Do not forget to save your parameters with  $W'$  in the main menu . 26

### **CONFIGURACIÓN "GLOBAL PARAMETERS" ,**"S" MENU

- E+ ENTER EXPERT MODE
- 2 + ENTER FONT SCALE
- 0 + ENTER SET PROCESS PRIORITY
- 0 + ENTER TIMER RESOLUTION DEFAULT
- Z + ENTER SET AUTOSTART NONE
- 
- 
- 
- 

- N + ENTER % SCREEN SIZE - 100 + ENTER PERCENTAGE OF SCREEN WIDTH - 94 + ENTER PERCENTAGE OF SCREEN HEIGHT - W SAVE CURRENT PARAMETERS

## 8.2.- CONFIGURACIÓN DE ENTRADA IQ

<span id="page-27-0"></span>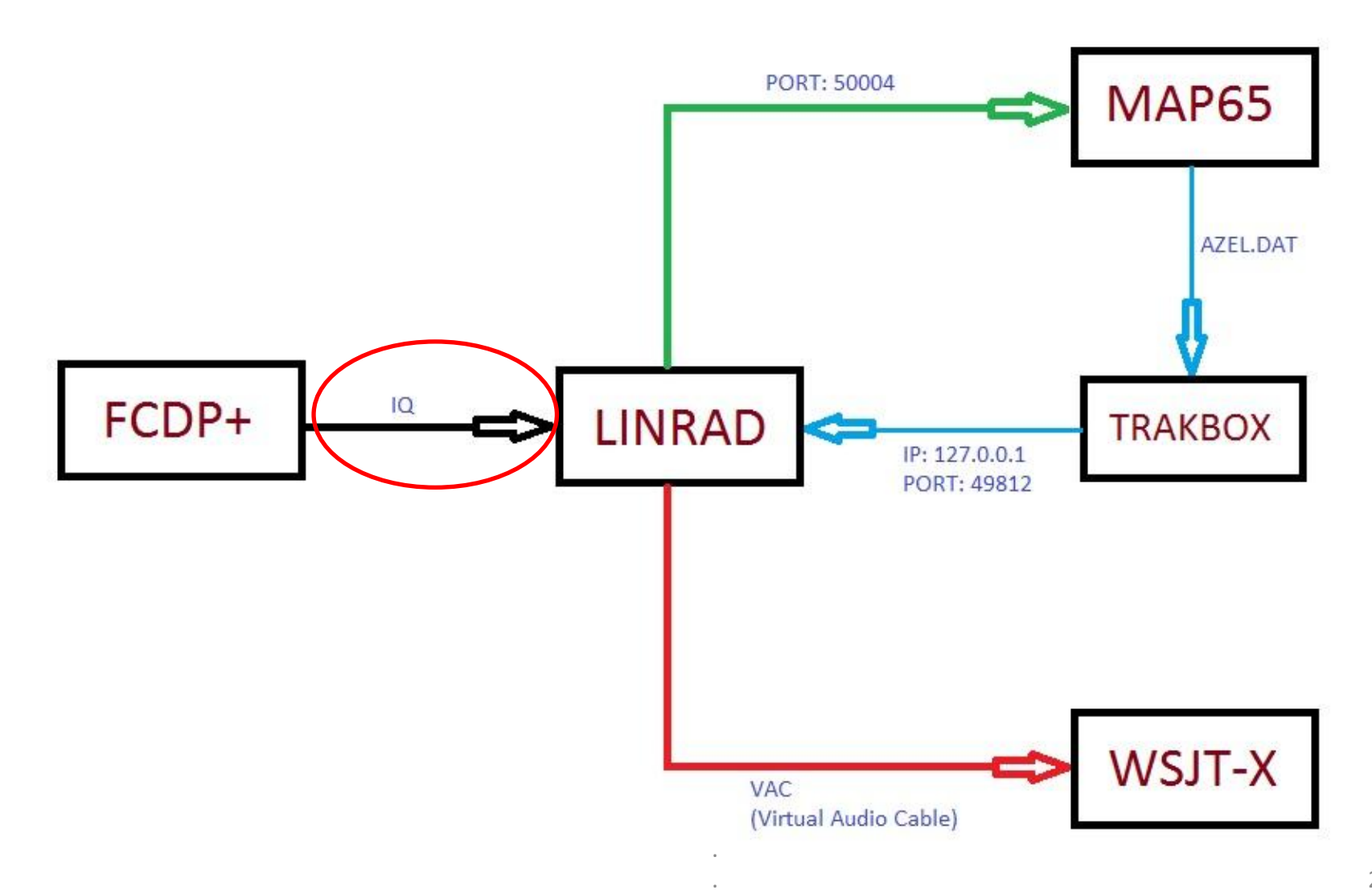

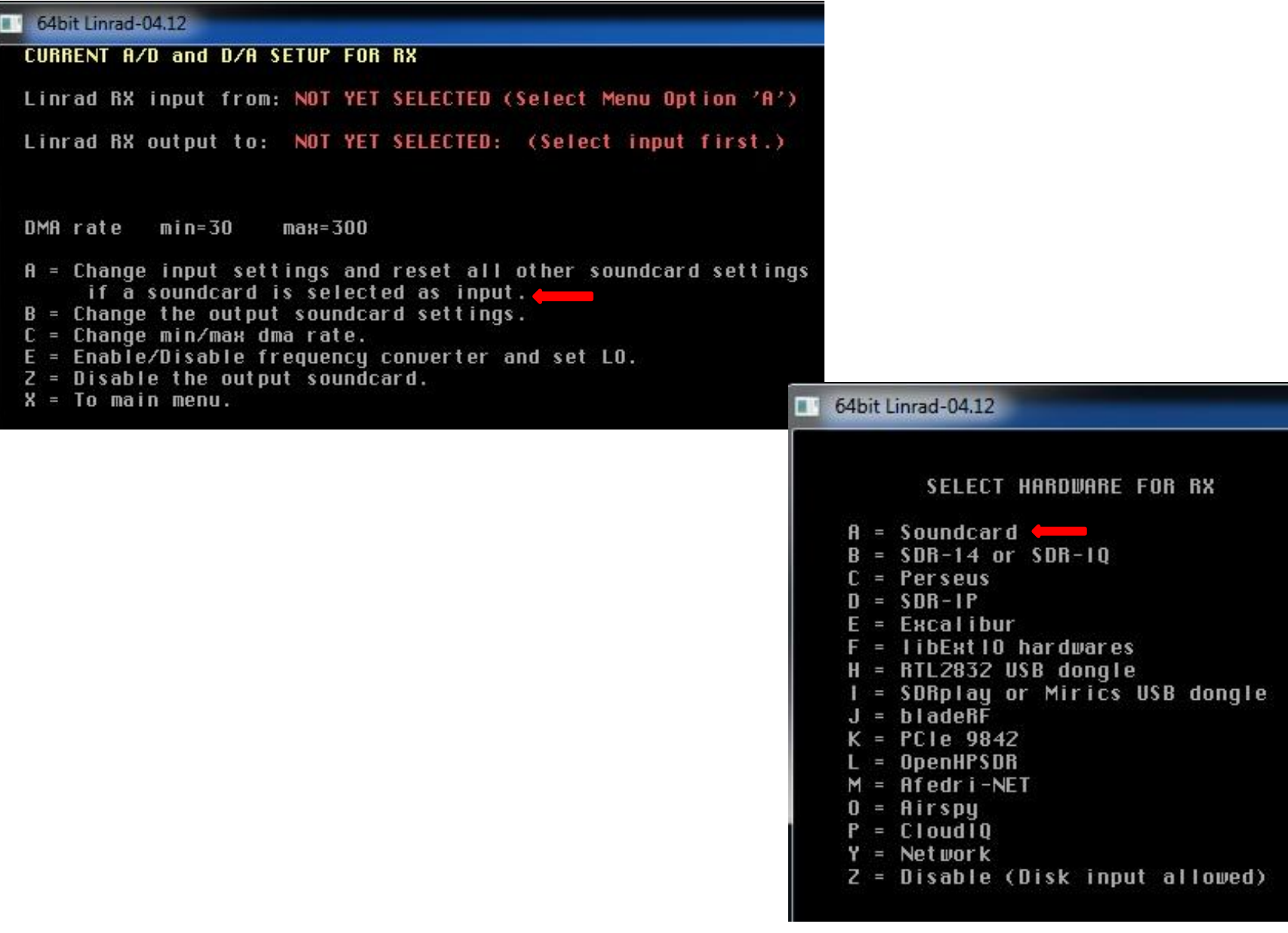

Use Portaudio for rx input?  $(Y/N)$  =>

#### 64bit Linrad-04.12

#### Select SOUNDCARD device for RX input from list

- 0 Line in at rear panel (Blue) (R
- 1 Mic in at rear panel (Pink) (Re
- 2 Mic in at front panel (Pink) (R
- 3 CABLE Output (UB-Audio Uirtual
- 4 L nea (3- FUNcube Dongle U2.0

Select (first) device for Rx input by line number> 4 Do you need more channels from the same soundcard ? (Y/N) F1 for info/help Linrad can not query hardware because Windows will report that

everything is possible. Windows will silently resample and provide data that would be meaningless in an SDR context.

Therefore, make sure you enter data that is compatible with the native capabilities of your soundcardhardware. (And make sure that the soundcard really is set to the speed you have selected.)

Use extended format (WAVEFORMATEXTENSIBLE) ? (Y/N)

Sampling speed  $(Hz)$  96000\_  $\bigcirc$ 

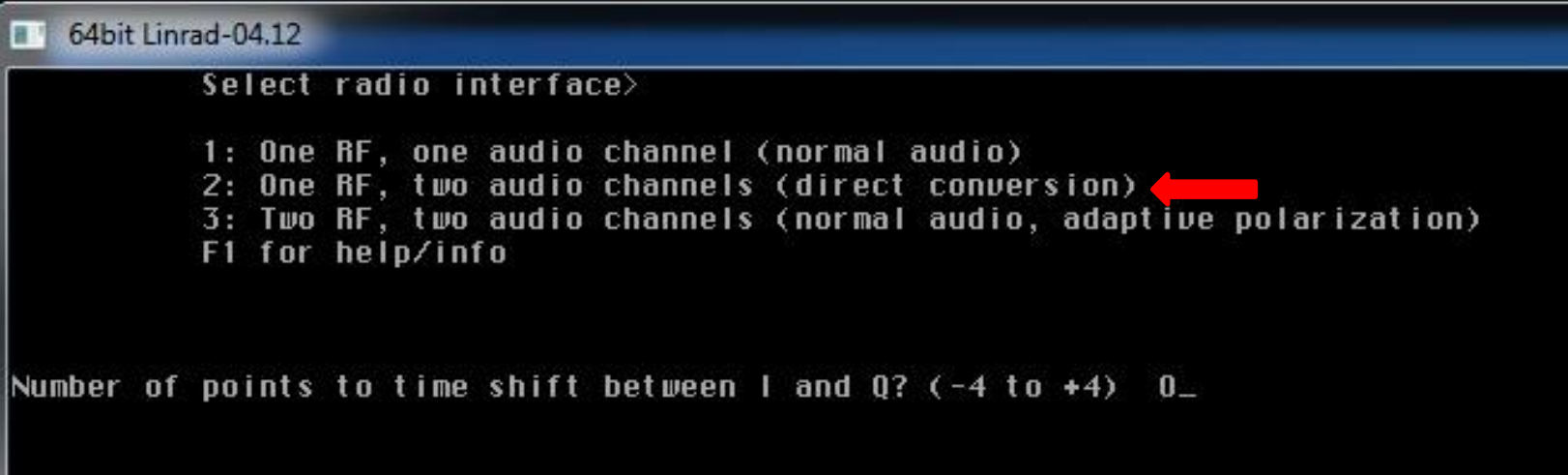

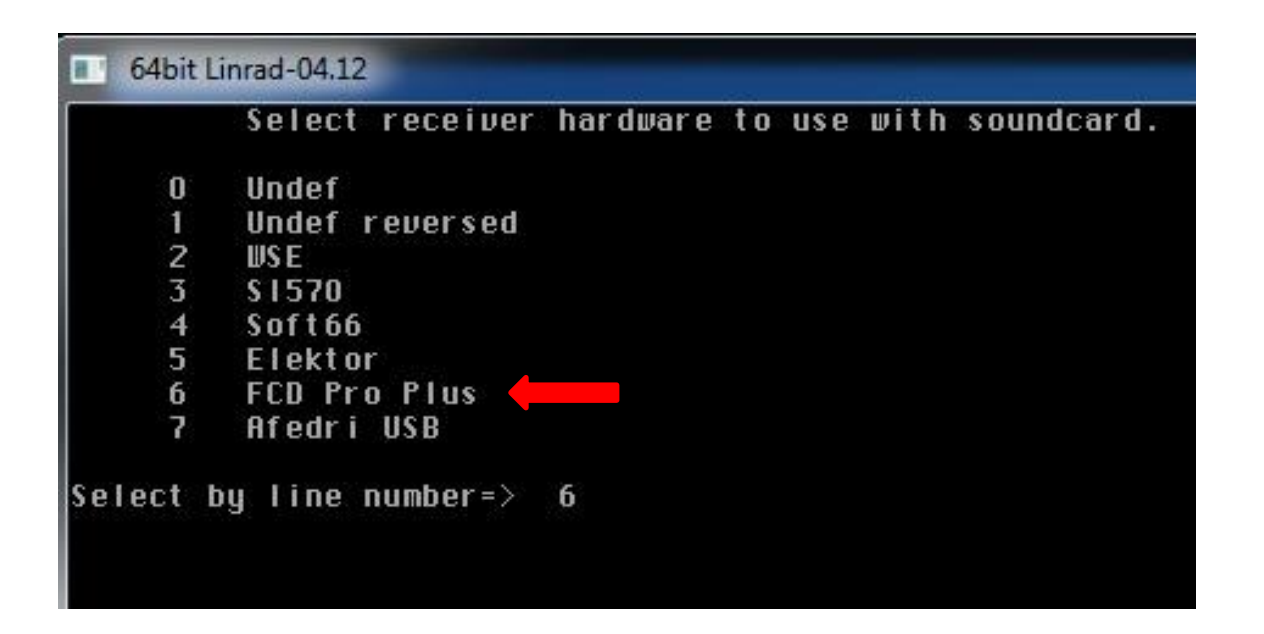

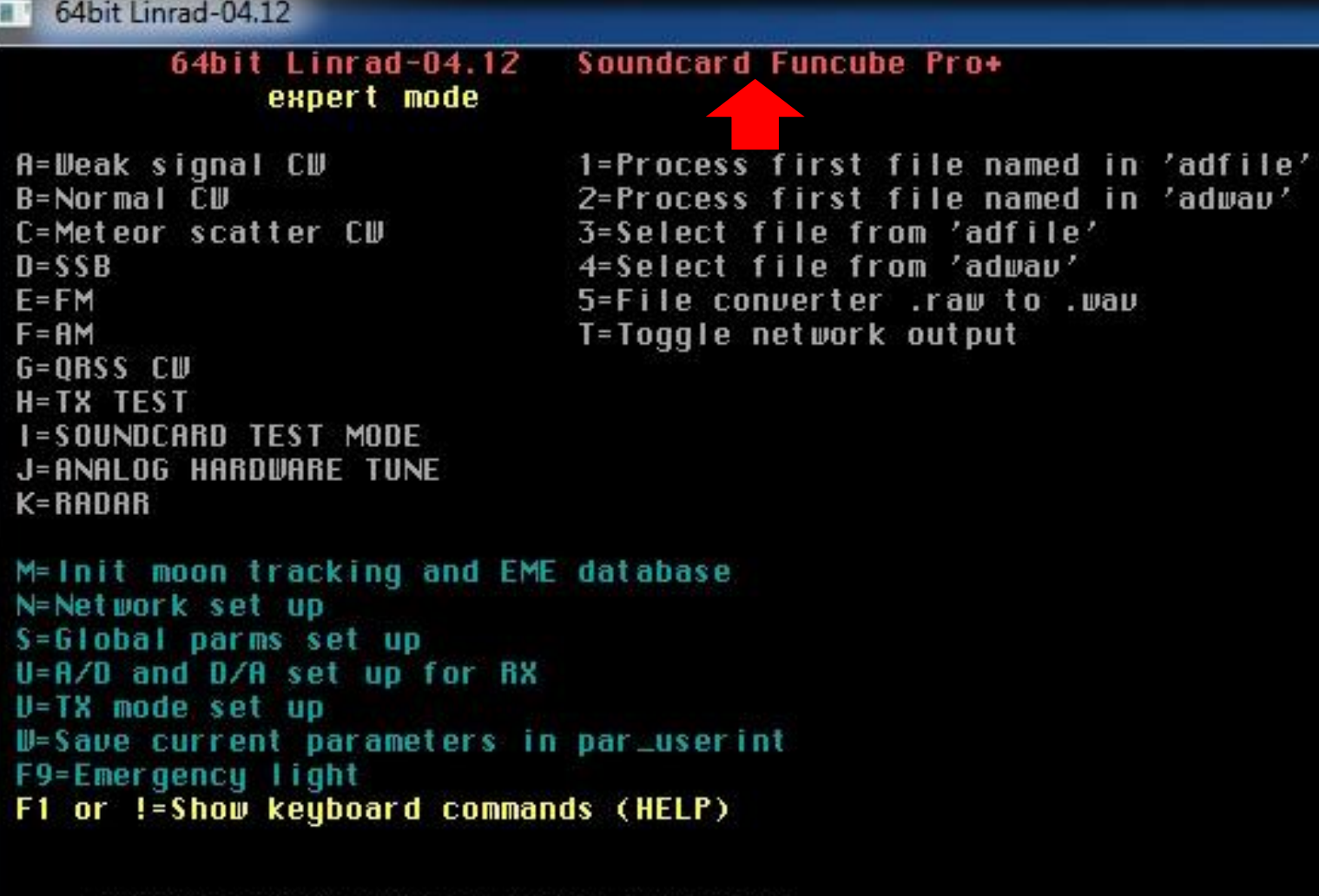

PARAMETERS NOT SAUED Press W to save

### **CONFIGURACIÓN DE SEÑAL DE ENTRADA IQ "U" MENU**

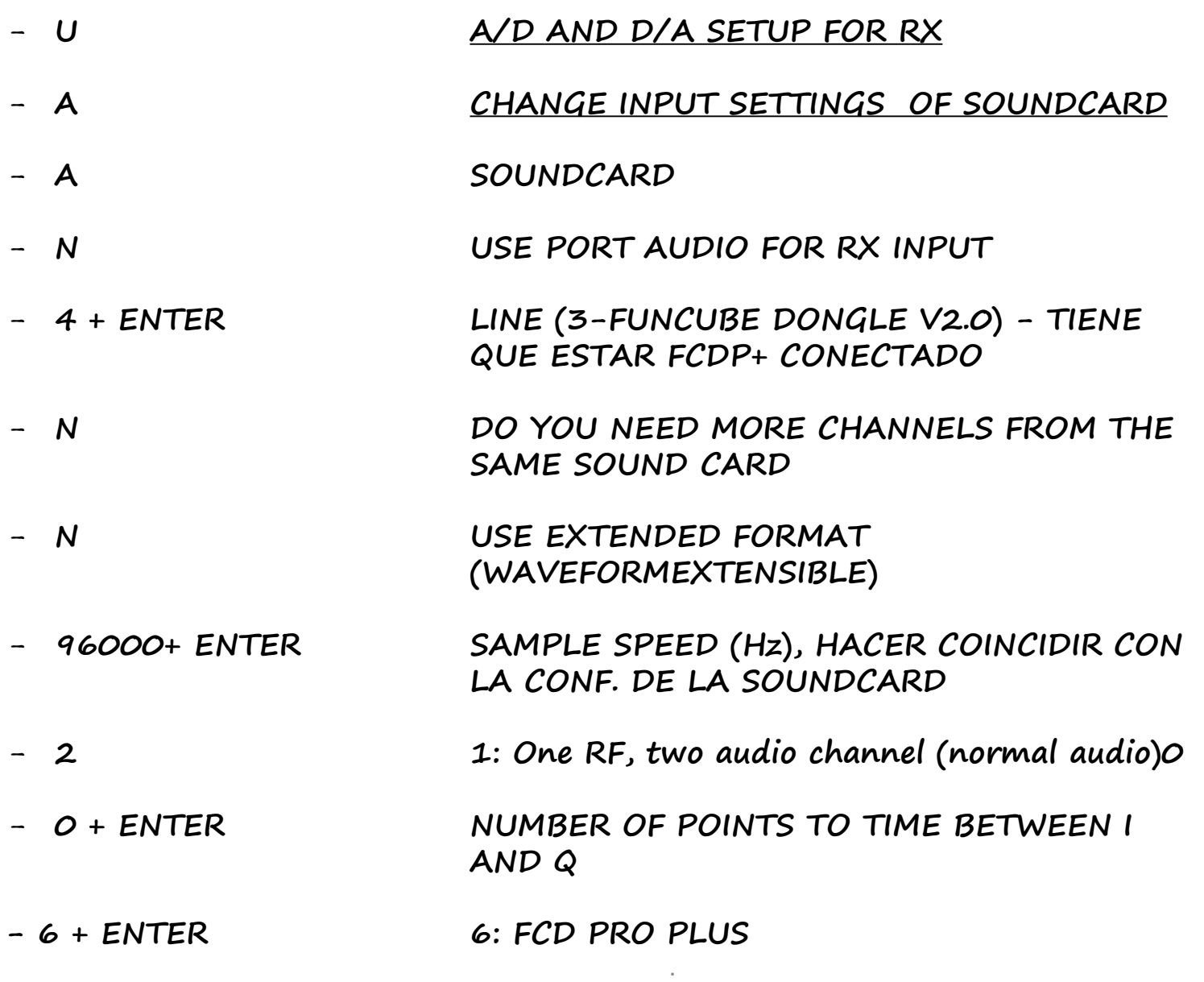

### 8.3.- CONFIGURACIÓN SALIDA DE AUDIO A WSJT-X

<span id="page-33-0"></span>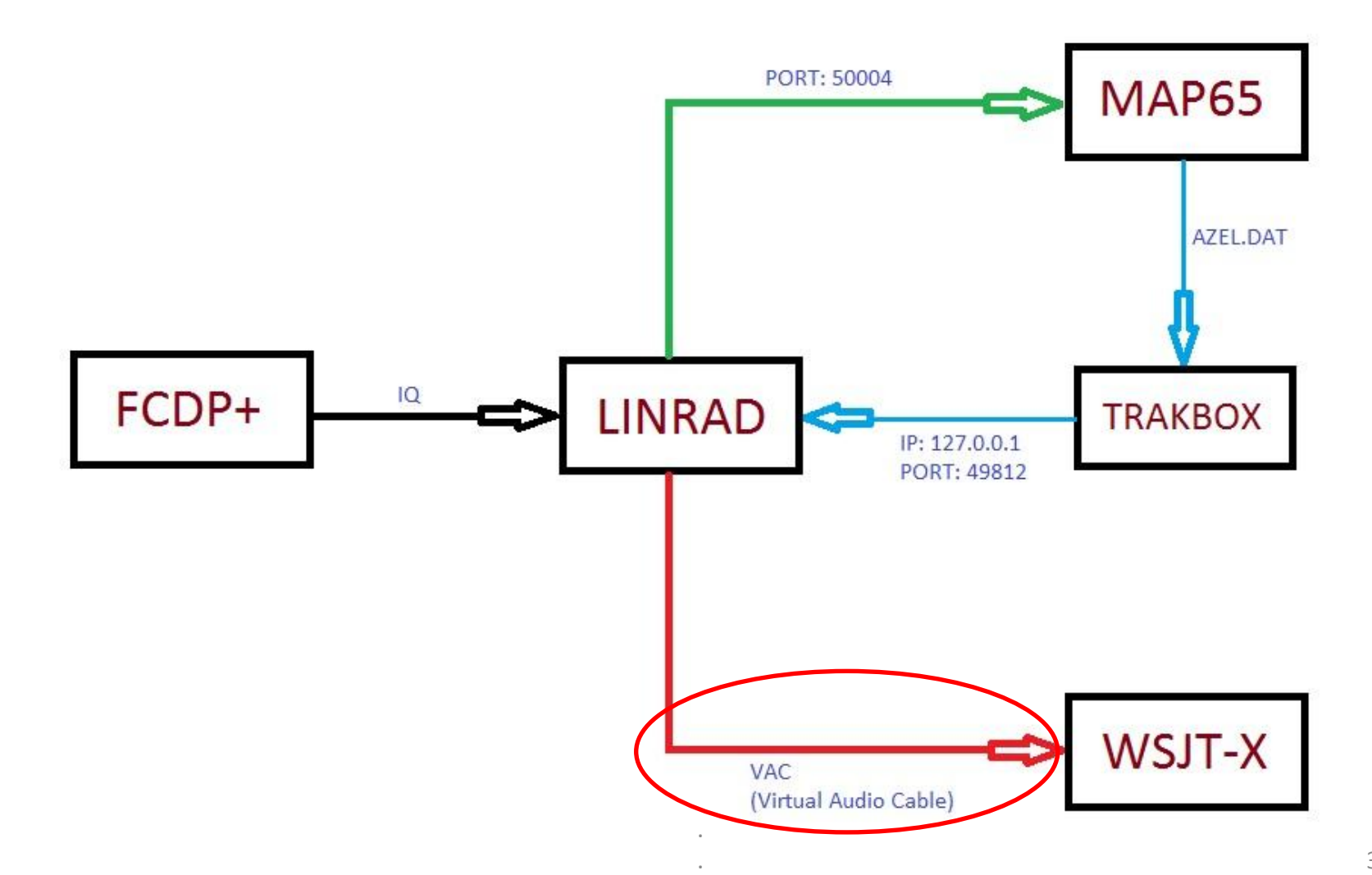

#### CURRENT A/D and D/A SETUP FOR RX

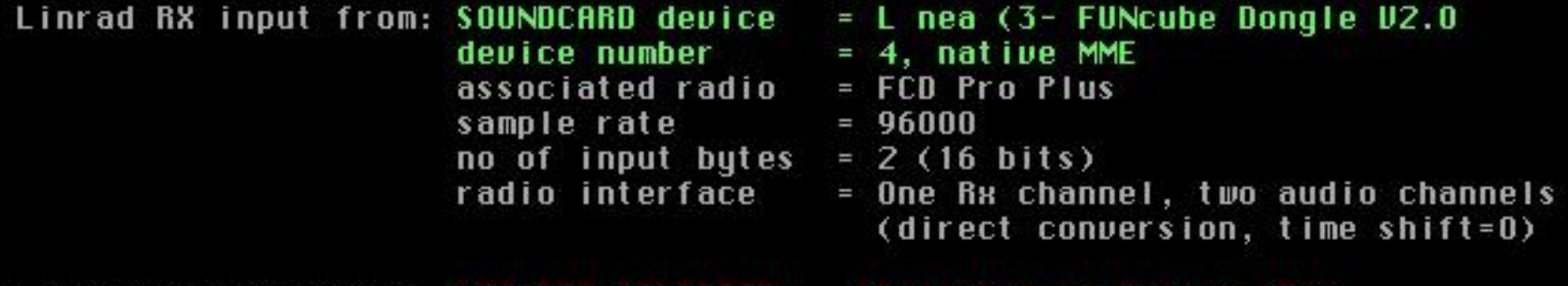

Linrad RX output to: NOT YET SELECTED: (Select Menu Option 'B')

 $DMR$  rate  $min=30$   $max=300$ 

- A = Change input settings and reset all other soundcard settings if a soundcard is selected as input.
- $B =$  Change the output soundcard settings.
- $C = Change min/max$  dma rate.
- D = Set parameters for soundcard radio hardware.
- $E =$  Enable/Disable frequency converter and set  $L0$ .
- $Z = Disable$  the output soundcard.
- $X = To main menu.$

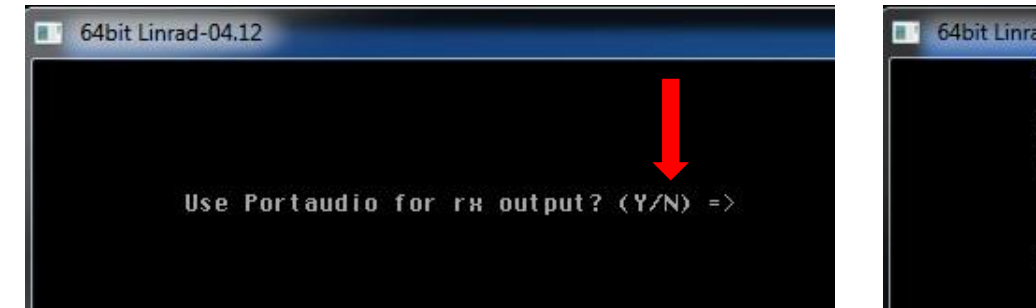

#### Select SOUNDCARD device for Rx output

- 0 Altavoces (Realtek High Definit
- 1 CABLE Input (UB-Audio Uirtual C.
- 2 Realtek Digital Output (Realtek

Select device for Rx output by line number> 1\_

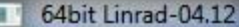

#### CURRENT A/D and D/A SETUP FOR RX

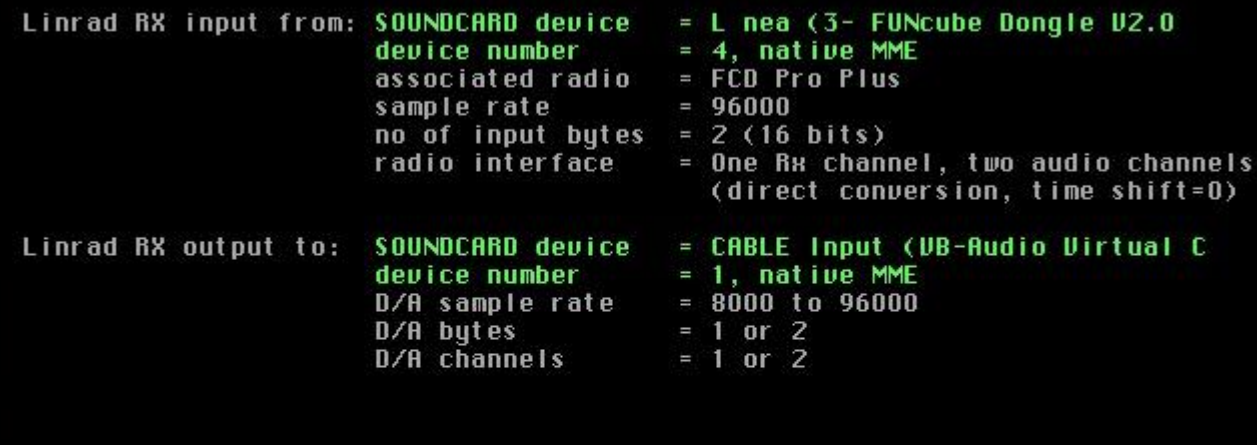

DMA rate  $min=30$  $\text{max}=300$ 

- A = Change input settings and reset all other soundcard settings if a soundcard is selected as input.
- $B =$  Change the output soundcard settings.
- C = Change min/max dma rate.
- D = Set parameters for soundcard radio hardware.
- E = Enable/Disable frequency converter and set LO.
- $Z = Disable$  the output soundcard.
- $X = To main menu.$

#### 64bit Linrad-04.12 Soundcard Funcube Pro+ expert mode

**A**=Weak signal CW  $B = Nor$ mal  $\bar{C}U$ C=Meteor scatter CU  $B = SSB$  $E = FM$  $F = H M$  $G = ORSS$  CW H=TX TEST **I=SOUNDCARD TEST MODE** J=ANALOG HARDWARE TUNE  $K = RADAR$ 

1=Process first file named in 'adfile' 2=Process first file named in 'adway' 3=Select file from 'adfile' 4=Select file from 'adway' 5=File converter .raw to .wav T=Toggle network output

M= Init moon tracking and EME database N=Network set up S=Global parms set up U=A/D and D/A set up for RX U=TX mode set up U=Save current parameters in par\_userint F9=Emergency light F1 or != Show keyboard commands (HELP)

PARAMETERS NOT SAVED Press W to save

64bit Linrad-04.12

64bit Linrad-04.12 Soundcard Funcube Pro+ expert mode

**A**=Weak signal CW B=Normal CW C=Meteor scatter CU  $D = S S R$  $E = FM$  $F = AM$  $G = ORSS$   $CU$  $H = TX$  TEST **I=SOUNDCARD TEST MODE** J=ANALOG HARDWARE TUNE  $K = RADAR$ 

1=Process first file named in 'adfile' 2=Process first file named in 'adway' 3=Select file from 'adfile' 4=Select file from 'adway' 5=File converter .raw to .wav T=Toggle network output

M= Init moon tracking and EME database N=Network set up S=Global parms set up U=A/D and D/A set up for RX U=TX mode set up U=Save current parameters in par\_userint F9=Emergency light F1 or != Show keyboard commands (HELP)

User interface setup saved

uga mode [12] Screen height (%) [94] mouse speed [8] Process priority [0] Rx input mode [4] Rx ad channels [2] Rx ad device no [4] Rx da mode [0] Rx min da speed [8000] Rx max da channels [2] Rx min da channels [1] Rx soundcard radio [6] Converter MHz [0] network flag [0] Tx da speed [0] Tx da device no [-1] Tx ad channels [0] TH ad bytes [0] TH pilot tone dB [0] Tx soundcard radio [0] Max blocked CPUs [0] **Autostart [0]** Rx da latency [0] Tx da latency [0] Min DMA rate [30] Ext 10 tupe [0] PTT control [0]

Screen width (%) [100] font scale [2] Max DMA rate [300] Native ALSA [0] **Bu rf channels [1]** Rx ad speed [96000] Rx ad mode [0] Rx da device no [1] Rx max da speed [96000] Rx max da butes [2] Rx min da bytes [1] Converter Hz [0] Converter mode [0] TH ad speed [0] TH ad device no [-1] Tx da channels [0] Tx da bytes [0] Tx enable [0] Ts pilot microsec. [0] Operator skil [3] Timer resolution [0] Rx ad latency [0] TH ad latency [0] Sample shift [0] Use Ext IO [0] Transceiver mode [0] check [2230408]

### **CONFIGURACIÓN DE SALIDA DE AUDIO "U" MENU**

- **B CHANGE THE OUTPUT SOUNDCARD SETTINGS** - **N + ENTER USE PORT AUDIO FOR RX INPUT** - **1 + ENTER CABLE INPUT (VB-AUDIO VIRTUAL CABLE) (SOUND CARD DEVICE FOR RX OUTPUT) - X PARA VOLVER AL MENÚ PRINCIPAL PRESS ANY KEY - W SAVE CURRENT PARAMETERS**

### 8.4.- CONFIGURACIÓN SALIDA NETSEND P:50004 A MAP65

<span id="page-38-0"></span>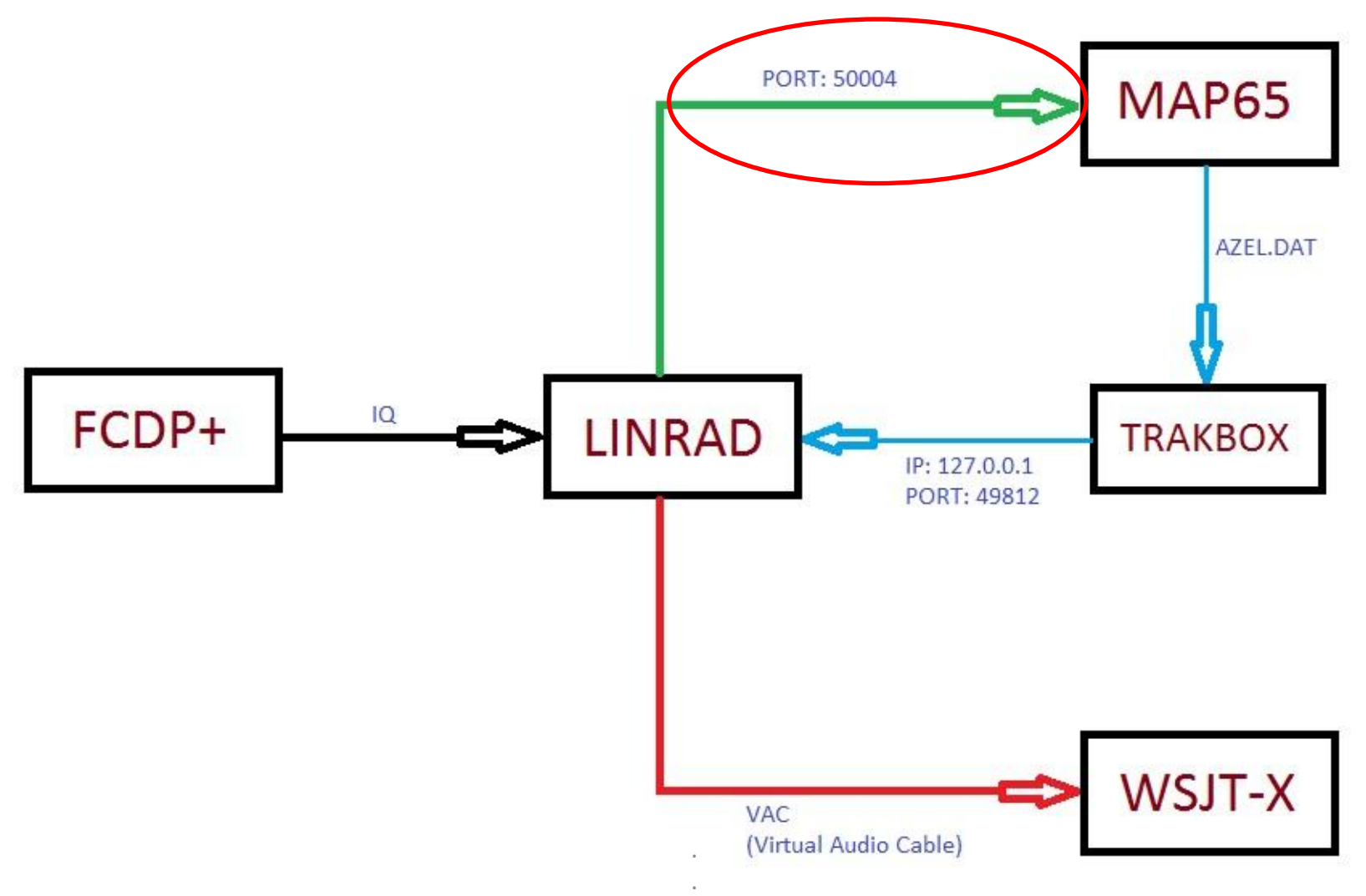

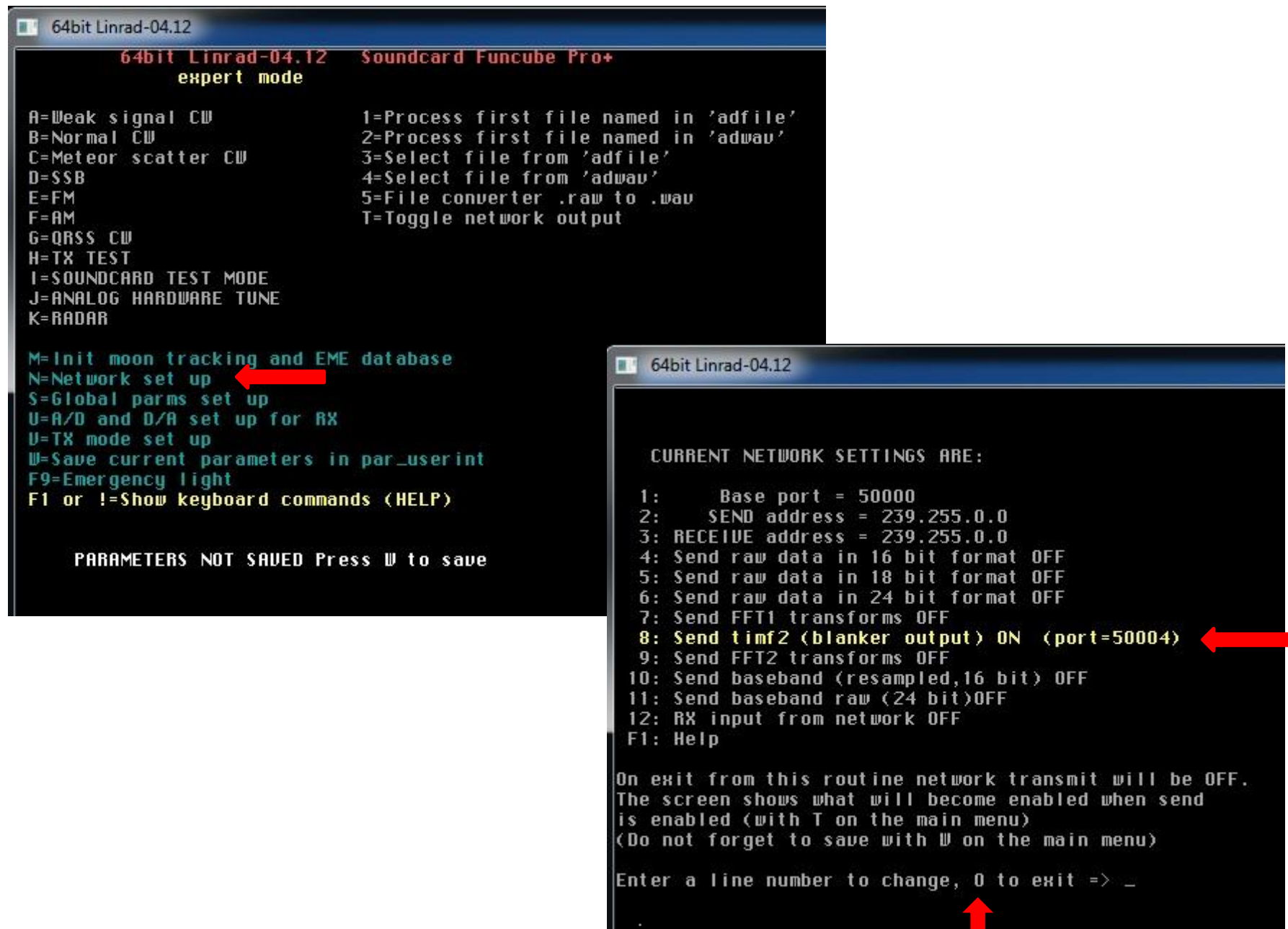

#### 64bit Linrad-04.12 Soundcard Funcube Pro+ expert mode

A=Weak signal CW B=Normal CW C=Meteor scatter CW  $D = SSB$  $E = FM$  $F = AM$ G=ORSS CW H=TX TEST **I=SOUNDCARD TEST MODE** J=ANALOG HARDWARE TUNE  $K = RADAR$ 

1=Process first file named in 'adfile' 2=Process first file named in 'adway' 3=Select file from 'adfile' 4=Select file from 'adway' 5=File converter .raw to .wav T=Toggle network output

M= Init moon tracking and EME database N=Network set up S=Global parms set up U=A/D and D/A set up for RX U=TX mode set up W=Save current parameters in par\_userint F9=Emergency light

F1 or != Show keyboard commands (HELP)

PARAMETERS NOT SAUED Press W to save

#### 64bit Linrad-04.12

#### 64bit Linrad-04.12 Soundcard Funcube Pro+ expert mode

A=Weak signal CW B=Normal CU C=Meteor scatter CU  $D = SSB$  $E = FM$  $F = AM$ G=ORSS CW H=TX TEST **I=SOUNDCARD TEST MODE** J=ANALOG HARDWARE TUNE **K=RADAR** 

1=Process first file named in 'adfile' 2=Process first file named in 'adway' 3=Select file from 'adfile' 4=Select file from 'adway' 5=File converter .raw to .wav T=Toggle network output

M= Init moon tracking and EME database N=Network set up S=Global parms set up U=A/D and D/A set up for RX U=TX mode set up **U-Save current parameters in par\_userint** F9=Emergency light F1 or != Show keyboard commands (HELP)

User interface setup saved uga mode [12] Screen height (%) [94] mouse speed [8] Process priority [0] Rx input mode [4] Rx ad channels [2] Rx ad device no [4] Rx da mode [0] Rx min da speed [8000] Rx max da channels [2] Rx min da channels [1] Rx soundcard radio [6] Converter MHz [0] network flag [0] Tx da speed [0] Tx da device no [-1] Tx ad channels [0] TH ad bytes [0] TH pilot tone dB [0] TH soundcard radio [0] Max blocked CPUs [0] **Autostart [0]** Rx da latency [0] Tx da latency [0] Min DMA rate [30] Ext 10 type [0] PTT control [0]

Screen width (%) [100] font scale [2] Max DMA rate [300] Native ALSA [256] Rx rf channels [1] Rx ad speed [96000] Rx ad mode [0] Rx da device no [1] Rx max da speed [96000] Rx max da butes [2] Rx min da bytes [1] Converter Hz [0] Converter mode [0] TH ad speed [0] Tx ad device no [-1] Tx da channels [0] TH da bytes [0] Tx enable [0] TH pilot microsec. [0] Operator skil [3] Timer resolution [0] Rx ad latency [0] Tx ad latency [0] Sample shift [0] **Use Ext 10 [0]** Transceiver mode [0] check [2230408]

```
NETSEND 64bit Linrad-04.12
                             Soundcard Funcube Pro+
             expert mode
A=Weak signal CW
                             1=Process first file named in 'adfile'
B=Normal CW
                              2=Process first file named in 'adway'
C=Meteor scatter CW
                             3=Select file from 'adfile'
                              4=Select file from 'adway'
D = SSBE = FM5=File converter .raw to .wav
F = AMT=Toggle network output
G=ORSS CW
H=TX TEST
I=SOUNDCARD TEST MODE
J=ANALOG HARDWARE TUNE
K = RADARM= Init moon tracking and EME database
N=Network set up
S=Global parms set up
U=A/D and D/A set up for RX
U=TX mode set up
U=Save current parameters in par_userint
F9=Emergency light
F1 or != Show keyboard commands (HELP)
```
.

PARAMETERS NOT SAVED Press W to save

### CONFIGURACIÓN SALIDA NETSEND POR PUERTO 50004

- N NETWORK SETUP
- 8 + ENTER PARA HABILITAR ENVÍO DE DATOS A MAP65 A TRAVÉS DEL PUERTO 50004
- 0 + ENTER PARA SALIR DEL MENÚ
- W GRABAR PARÁMETROS
- T PARA HABILITAR EL ENVÍO DE DATOS

## 8.5.- CONFIGURACIÓN PARA SSB

<span id="page-43-0"></span>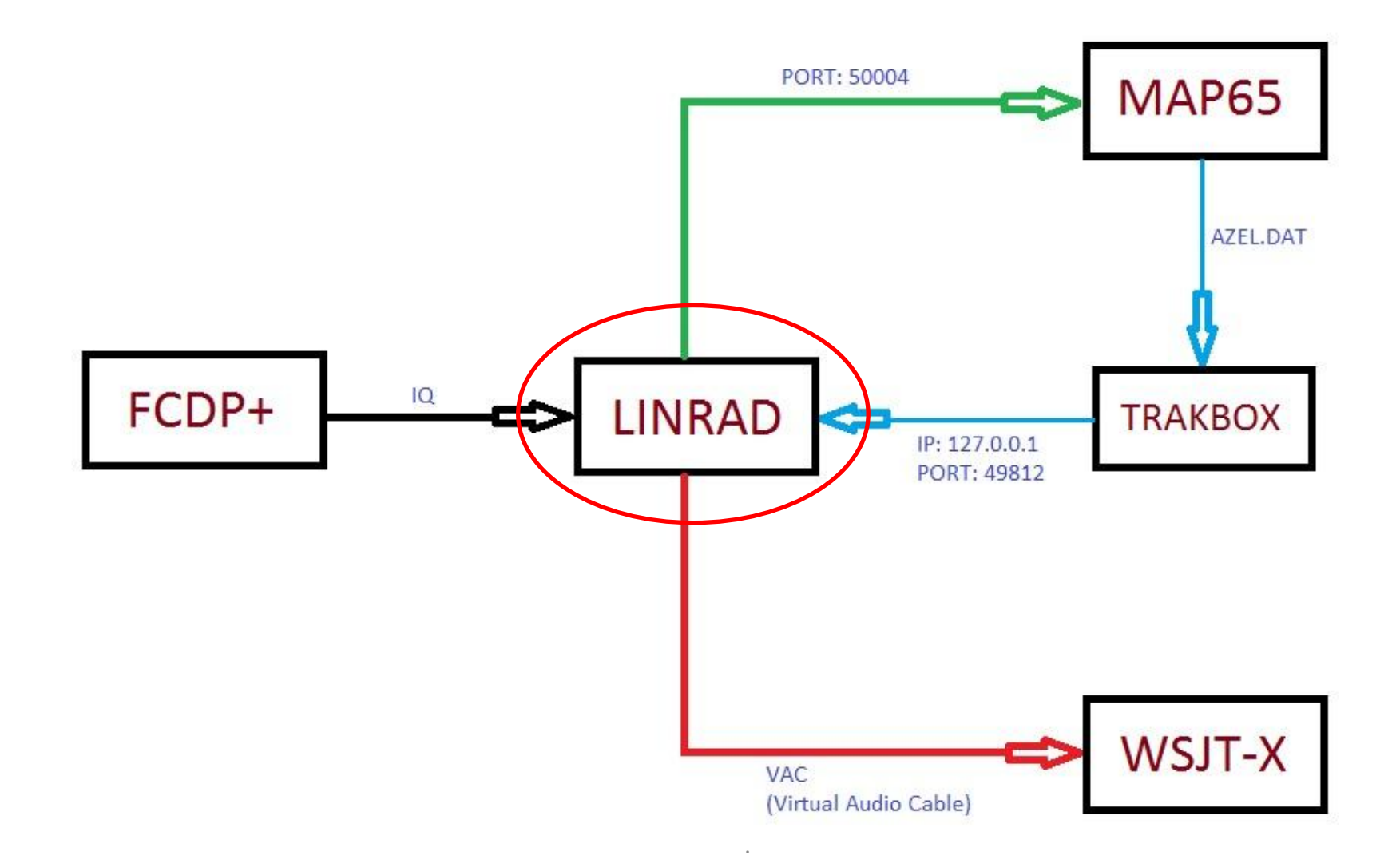

64bit Linrad-04.12 64bit Linrad-04.12 Soundcard Funcube Pro+ expert mode A=Weak signal CW 1=Process first file named in 'adfile' B=Normal CU 2=Process first file named in 'adway' C=Meteor scatter CW 3=Select file from 'adfile' 4=Select file from 'adway'  $D = SSB$  $E = FM$ 5=File converter .raw to .wav  $F = H M$ T=Toggle network output G=ORSS CW H=TX TEST **I=SOUNDCARD TEST MODE** J=ANALOG HARDWARE TUNE K=RADAR M=Init moon tracking and EME database N=Network set up S=Global parms set up U=A/D and D/A set up for RX U=TX mode set up U=Save current parameters in par\_userint F9=Emergency light F1 or != Show keyboard commands (HELP)

PARAMETERS NOT SAVED Press U to save

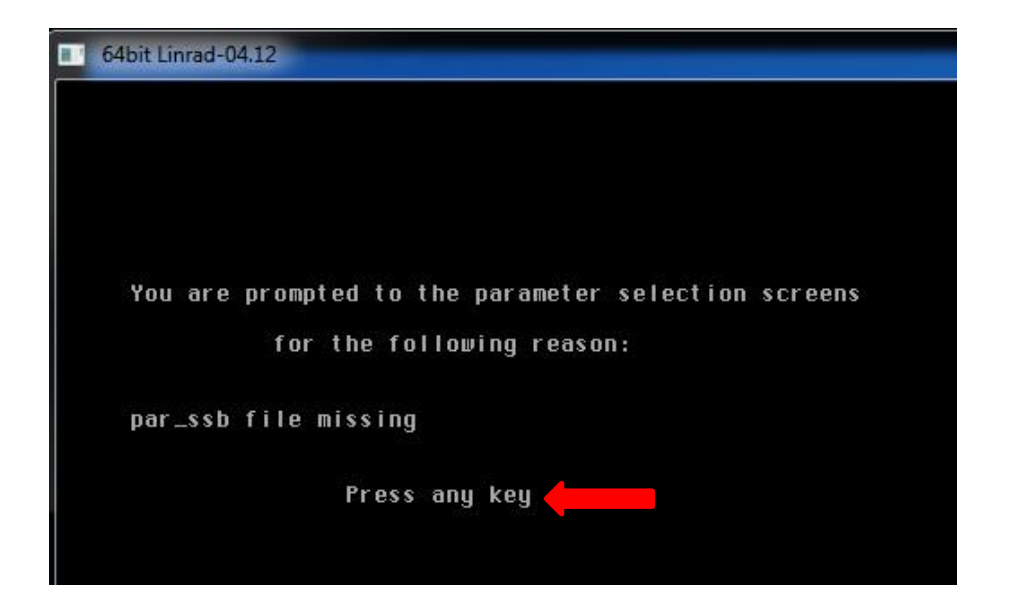

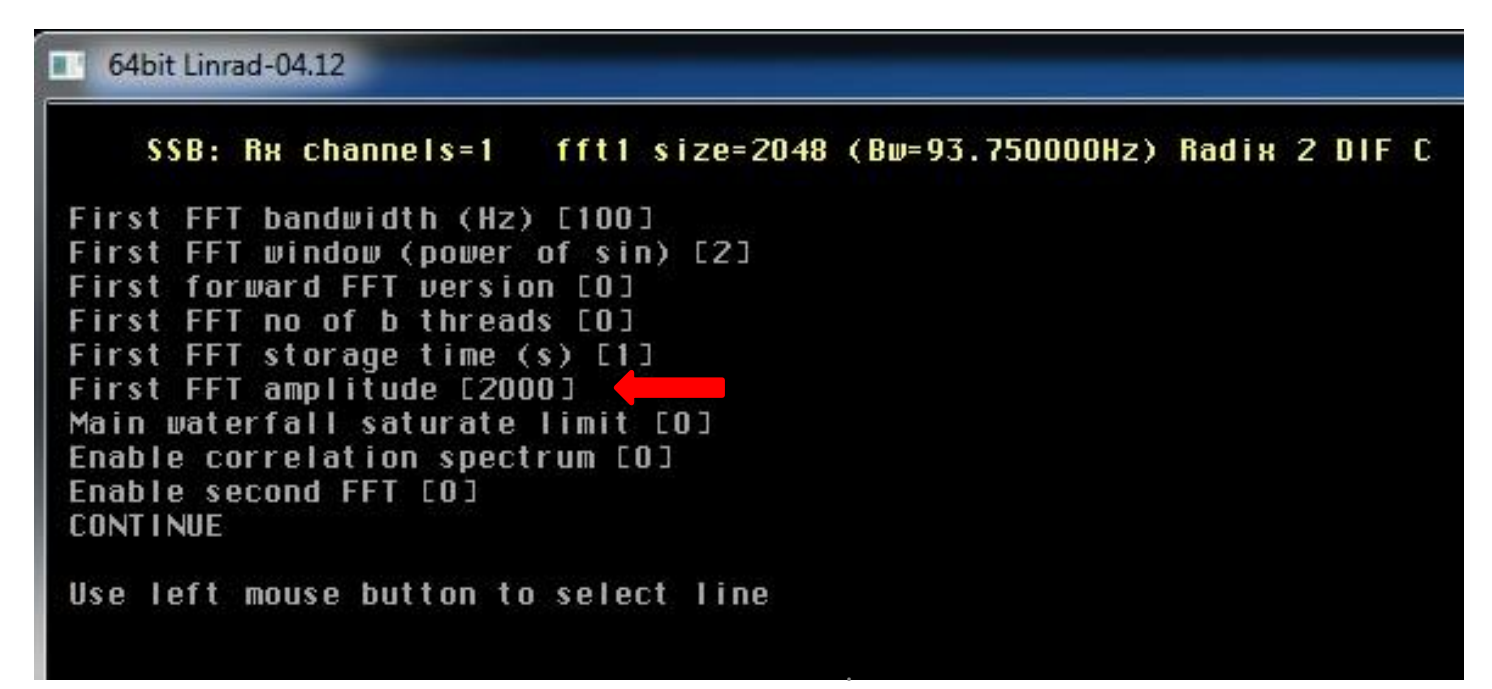

SSB: Rx channels=1  $01d$  value =  $2000$ Enter new value for: First FFT amplitude (1 to 1000000)  $\Rightarrow$  100 [206]First fft amplitude. If you have disabled the second fft, this parameter will just shift the dB scales just like a volume control. In case you use the second fft you should use this parameter to set the noise floor at the input to the first backwards fft. Press A on the keyboard while your system is running to get amplitude information in the lower left corner. "Floor" is the number of bits RMS for the noise floor of the signal entering the first backwards fft. A larger value for first fft amplitude will increase "Floor". Your loss of sustem noise figure because of quantization noise will be: Floor NF loss (RMS voltage)  $(dB)$  $0.4$  $\mathbf{1}$  $\overline{z}$  $0.2$  $\overline{A}$  $0.1$ 10  $0.04$ Placing the noise floor too high may lead to saturation in later processing steps. On good hardware with soundcards the default parameter value 2000 should give a floor value of about 10 when the hardware is running at full gain with an antenna connected. The system noise floor should then be about 20 dB above the noise of the soundcard alone. In case you need a smaller value than 2000 for this parameter your system is likely not optimised for dynamic range. Too much analog hardware gain. In case you need a larger value than 2000 your system is likely insensitive, a preamplifier would likely improve the system NF When evaluating .wav files, this parameter may have be set as low as 1.  $\,$ 

#### $SSB: RR$  channels=1 fft1 size=2048 (Bw=93.750000Hz) Radix 2 DIF C

First FFT bandwidth (Hz) [100] First FFT window (power of sin) [2] First forward FFT version [0] First FFT no of b threads [0] First FFT storage time (s) [1] First FFT amplitude [2000] Main waterfall saturate limit [0] Enable correlation spectrum [0] Enable second FFT [0] **CONTINUE** 

Use left mouse button to select line

64bit Linrad-04.12

SSB: Rx channels=1

 $01d$  value =  $0$ Enter new value for: Enable second FFT (0 to 1)  $\Rightarrow$  1

[209]The second fft is the high resolution fft that is intended for use at large bandwidths (20kHz analog bandwidth and more). If your analog hardware is a conventional radio with a few kHz bandwidth there is usually no reason to enable the second fft. Only if your radio has very low distortion for signals within the passband and you are troubled by impulse noise that can not be removed by the noise blanker of your radio because of the presence of strong<br>signals at nearby frequencies the second fft will be useful since it allows noise blanking in the presence of strong signals.

Note that the second fft has to be enabled for the Linrad noise blankers to become available. To use the smart blanker your system also has to be calibrated.

```
fft1 size=2048 (Bw=93.750000Hz) Radix 2 DIF C
    SSB: Rx channels=1
First FFT bandwidth (Hz) [100]
First FFT window (power of sin) [2]
First forward FFT version [0]
First FFT no of b threads [0]
First FFT storage time (s) [1]
First FFT amplitude [2000]
Main waterfall saturate limit [0]
Enable correlation spectrum [0]
Enable second FFT [0]
CONTINUE
Use left mouse button to select line
```
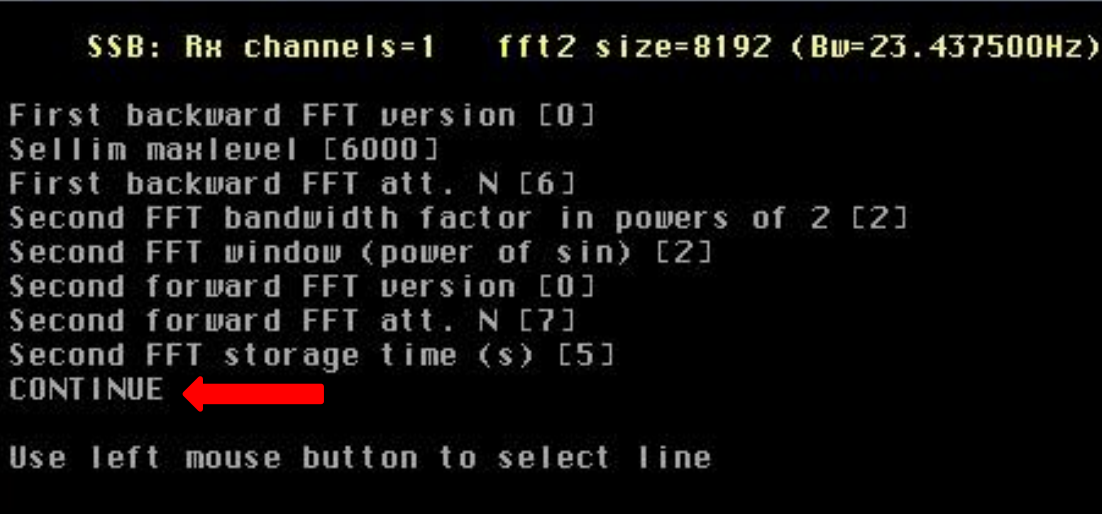

#### SSB: Rx channels=1

Enable AFC/SPUR/DECODE (2=auto spur) [0] **CONTINUE** 

Use left mouse button to select line

#### 64bit Linrad-04.12

### SSB: Rx channels=1

```
First mixer bandwidth reduction in powers of 2 [4]
First mixer no of channels [1]
Third FFT window (power of sin) [2]
Baseband storage time (s) [2]
Output delay margin (ms) [100]
Output sampling speed (Hz) [48000]
Default output mode [1]
Audio expander exponent [3]
Baseband waterfall saturate limit [0]
CONTINUE
Use left mouse button to select line
```
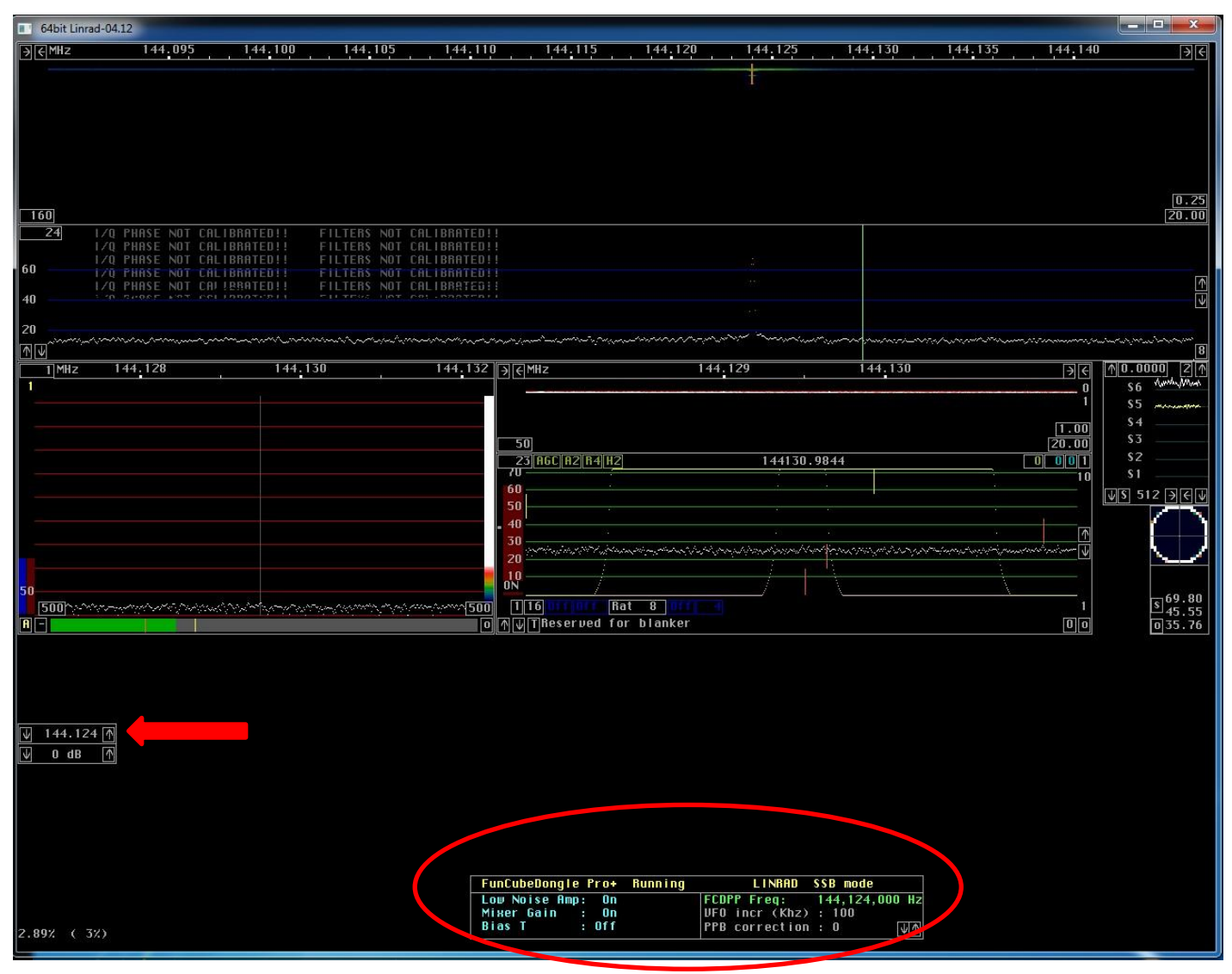

- PONER FRECUENCIA AL FCDP+
- PULSAR «X» PARA VOLVER AL MENÚ PRINCIPAL

Linrad=04-12  $F1 =$  Info about the SSB mode B = Back to SSB without change  $P = Change$  parameters  $C = Calibrate$ Current parameters (file: par\_ssb) First FFT bandwidth (Hz) [100] First FFT window (power of sin) [2] First forward FFT version [0] First FFT no of b threads [0] First FFT storage time (s) [1] First FFT amplitude [100] Main waterfall saturate limit [0] Enable correlation spectrum [0] Enable second FFT [1] First backward FFT version [0] Sellim maxlevel [6000] First backward FFT att. N [6] Second FFT bandwidth factor in powers of 2 [2] Second FFT window (power of sin) [2] Second forward FFT version [0] Second forward FFT att. N [7] Second FFT storage time (s) [5] Enable AFC/SPUR/DECODE (2=auto spur) [0] AFC lock range Hz [150] AFC max drift Hz/minute [100] Enable Morse decoding [0] Max no of spurs to cancel [0] Spur timeconstant (0.1sec) [5] First mixer bandwidth reduction in powers of 2 [4] First mixer no of channels [1] Third FFT window (power of sin) [2] Baseband storage time (s) [2] Output delay margin (ms) [100] Output sampling speed (Hz) [48000] Default output mode [1] Audio expander exponent [3] Baseband waterfall saturate limit [0] A/D speed [96000]

#### - PULSAR «X» PARA VOLVER AL MENÚ PRINCIPAL .

EA4CYQ - Juan A. Fernández Montaña 2017

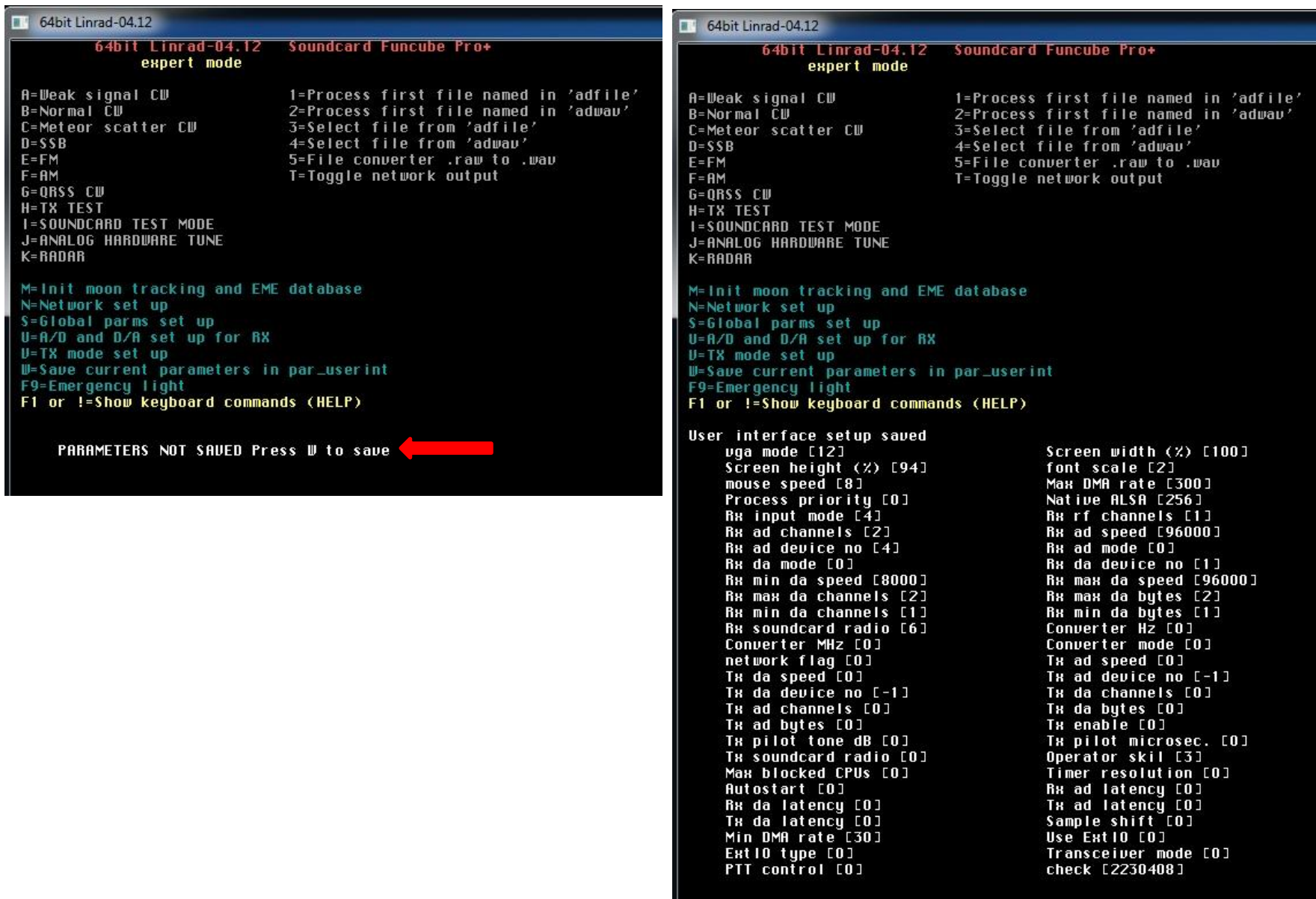

### **SSB MODE (PAR\_SSB FILE)**

- D = SSB SI ES LA PRIMERA VEZ PULSAR CUALQUIER TECLA PULSAR CON BOTÓN IZQUIERDO DEL RATÓN SOBRE LA LÍNA A MODIFICAR

- FIRST FFT AMPLITUDE  $100 + ENTER$
- ENABLE SECOND FTT [0] [1] + ENTER PARA HABILITAR EL NB
- 

- CONTINUE PULSAR CON BOTÓN IZQUIERDO DEL RATÓN

- CONTINUE
- CONTINUE
- CONTINUE
- 

- X PARA VOLVER A LA PANTALLA DE CONFIGURACIÓN DEL SSB

### - W GRABAR PARÁMETROS

### 8.6.- CONTROLES DE LA PANTALLA PRINCIPAL

<span id="page-54-0"></span>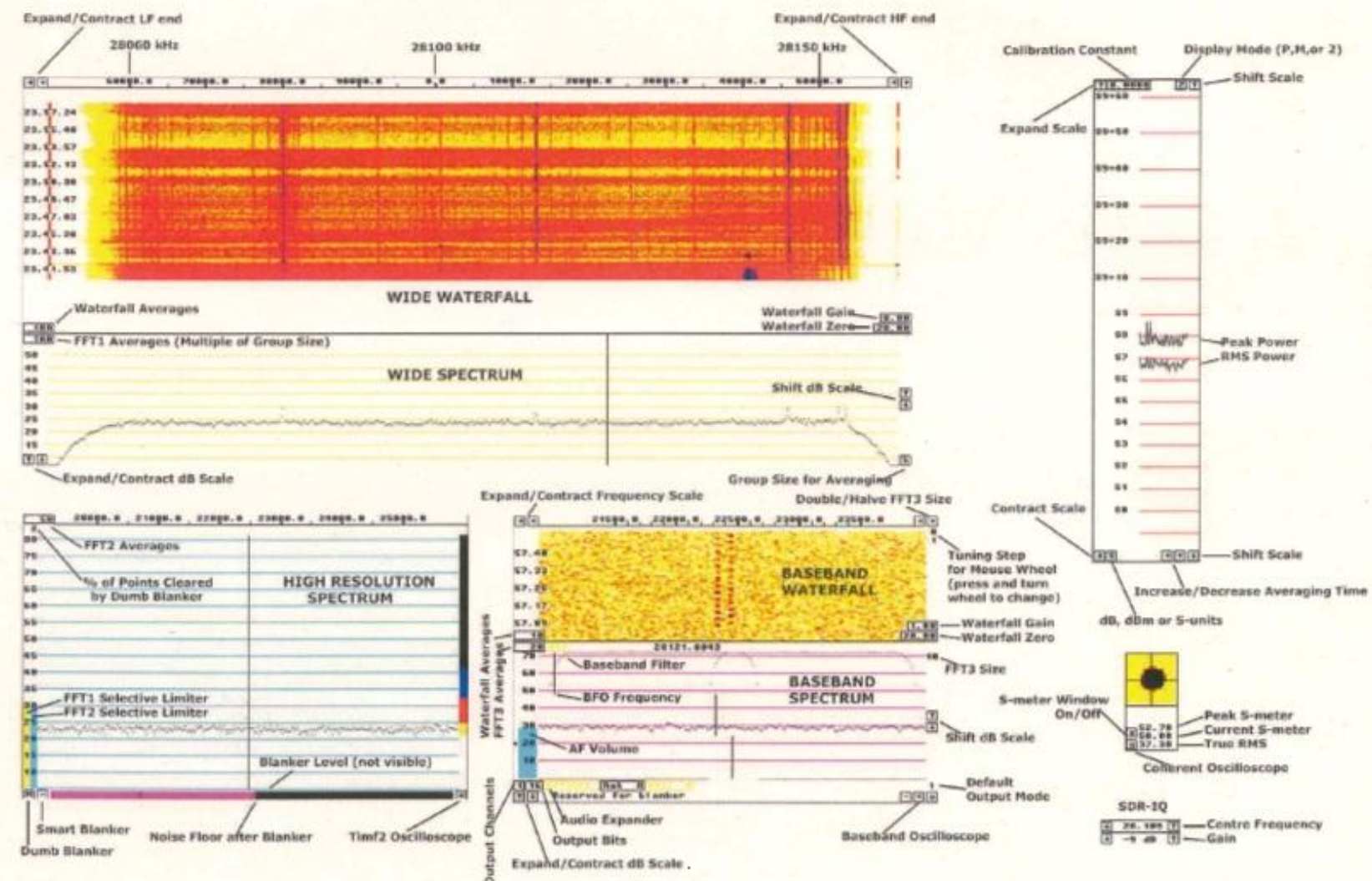

## IVELES DE SALIDA DE SEÑAL A MA

- EN LA CONFIGURACIÓN DE SSB AFECTA A LA GANANCIA TOTAL DEL SISTEMA

64bit Linrad-04.12

SSB: Rx channels=1 fft1 size=2048 (Bw=93.750000Hz) Radix 2 DIF C First FFT bandwidth (Hz) [100] First FFT window (power of sin) [2]

First forward FFT version [0] First FFT no of b threads [0] First FFT storage time (s) [1] First FFT amplitude [2000] Main waterfall saturate limit [0] Enable correlation spectrum [0] Enable second FFT [0] **CONTINUE** 

Use left mouse button to select line

- EN LA GANANCIA GLOBAL

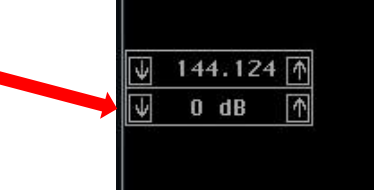

- EN EL ATENUADOR DEL HIGH RESOLUTION SPECTRUM

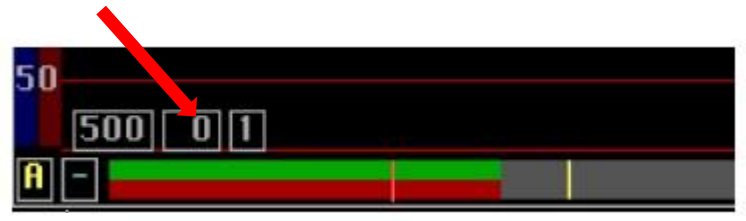

### NIVELES DE SALIDA DE SEÑAL A WSJT-X

5- ARRASTRANDO LA COLUMNA ROJA EN EL «BASEBAND WATERFALL» 31 136800 **JE**  $1 - 50$ 136200 136400 136600  $-30$ 19.42.38 19.42.18 19.41.59 19.41.39

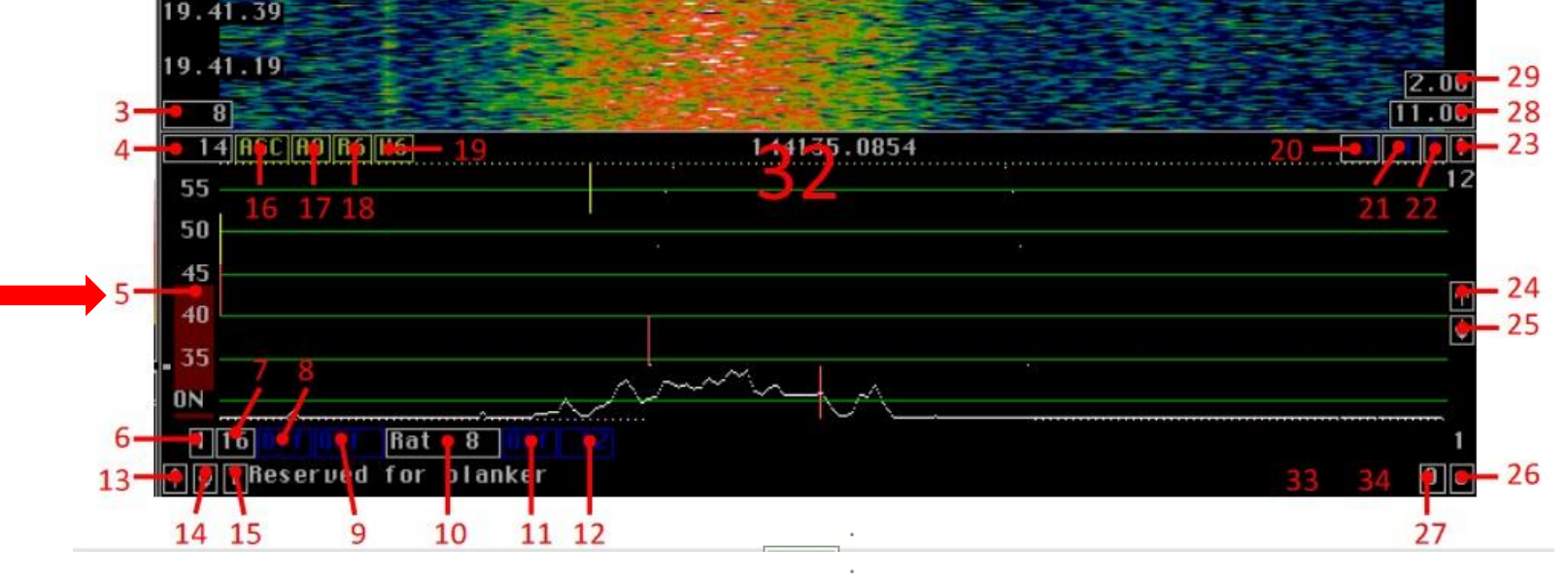

EA4CYQ - Juan A. Fernández Montaña 2017

## NIVELES DEL FILTRO NB

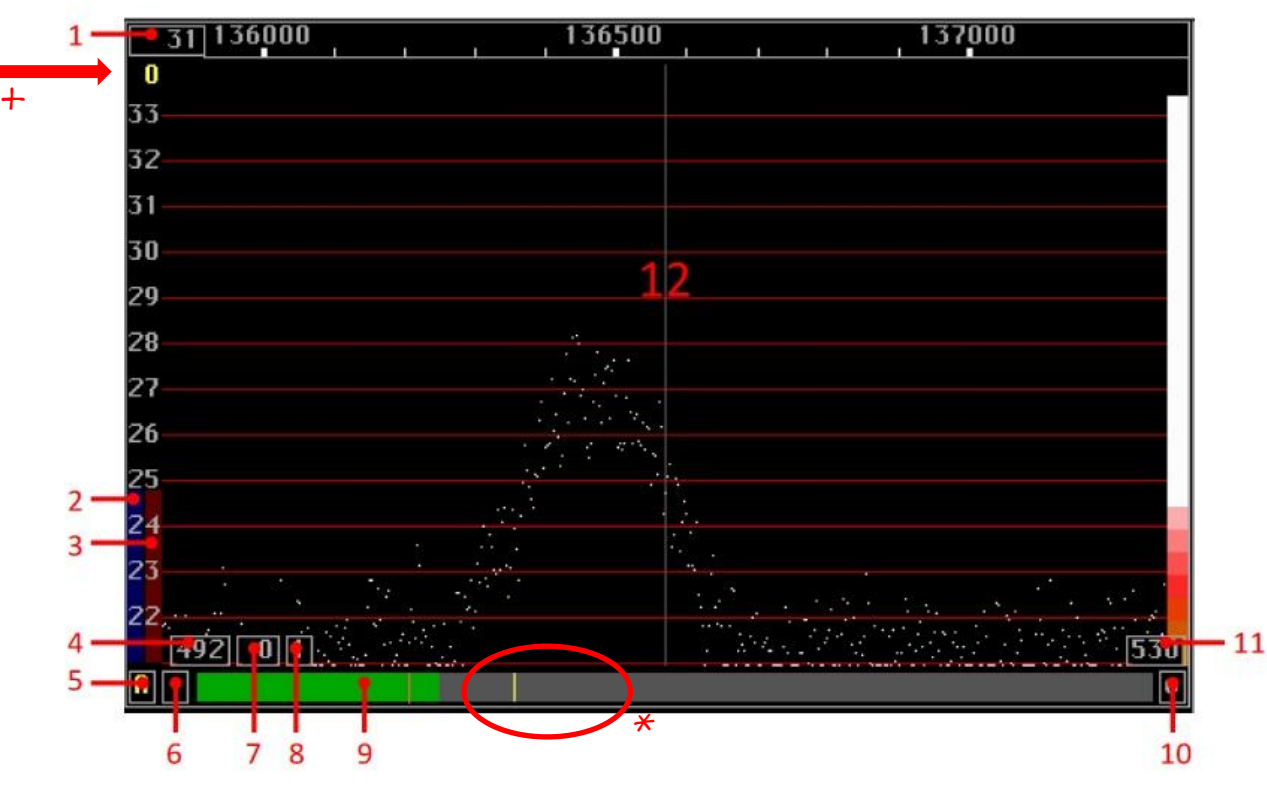

5- PULSANDO CAMBIA ENTRE A/M/-, DEJAR EN «A»

- 9- LA SEÑAL DEL SISTEMA (VERDE) SIEMPRE TIENE SUPERAR LA BARRA
- \* DESPLAZANDO LA BARRA AMARILLA SE ELIGE EL NIVEL DEL NB

 $+$  - EL NIVEL DEL NB DEBE ESTAR ENTRE 1 Y 2, NUNCA SUPERAR 5  $\acute{O}_{\rm s}$ 6  $\acute{O}_{\rm s}$  $\frac{1}{58}$ 

## AJUSTE FILTRO 3KHZ HACIA WSJT-X

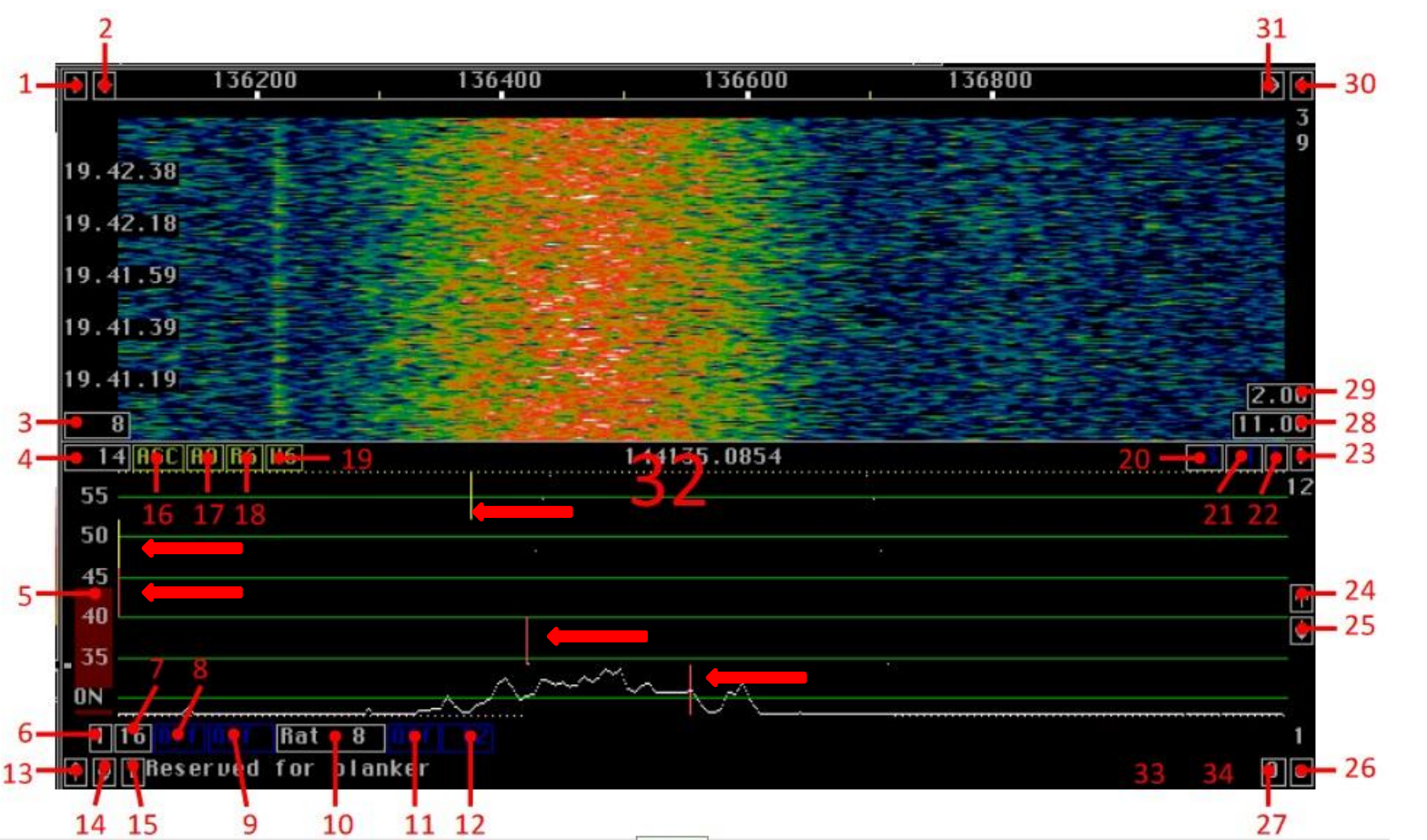

- MOVIENDO LAS BARRAS SE AJUSTA EL PASABANDA DE AUDIO HACIA LA INSTANACIA DE WSJT-X QUE TENEMOS CONECTADA MEDIANTE EL VAC

## MI PANTALLA DE LINRAD

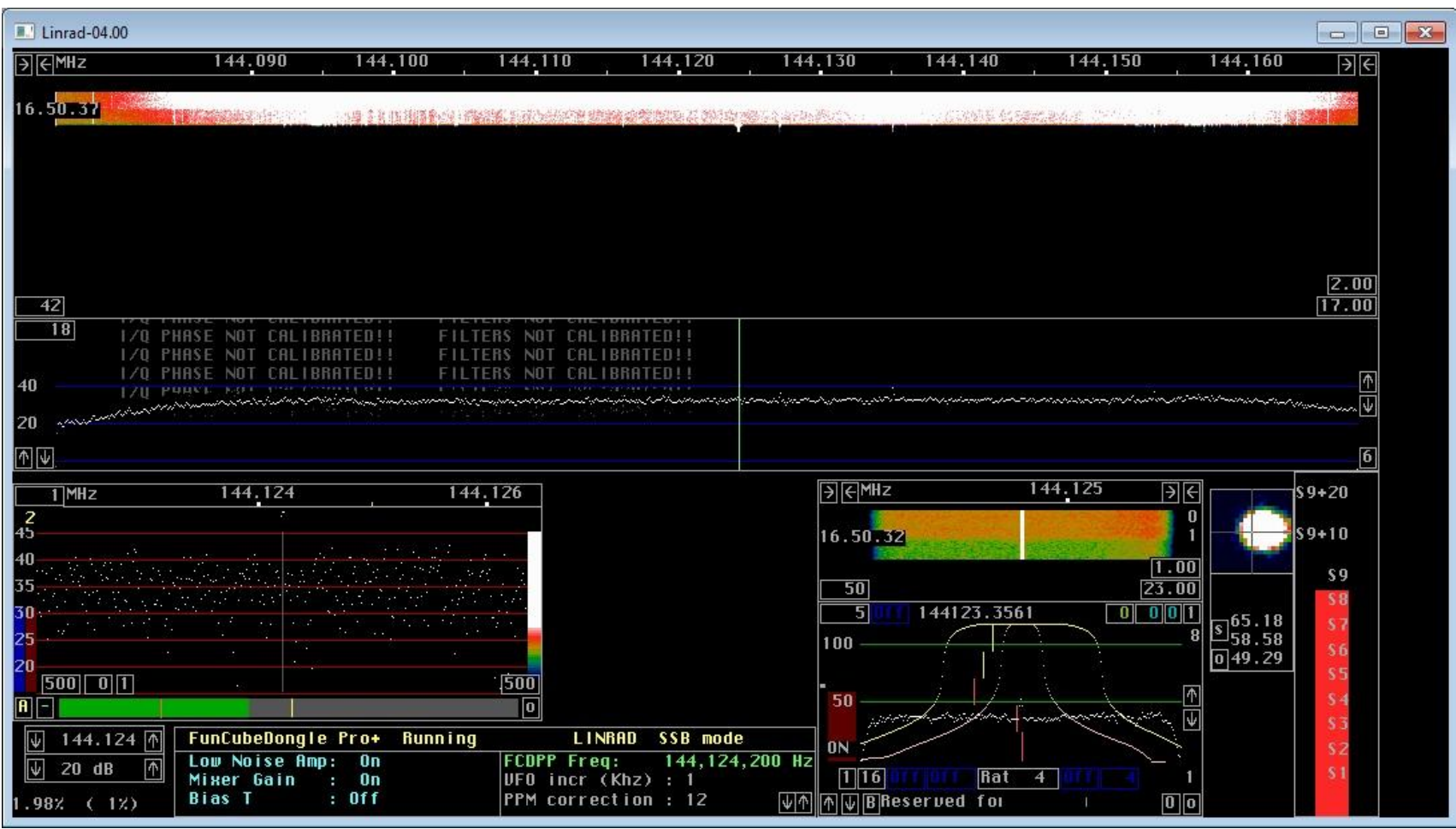

## - GUÍA DE USUARIO DE ON4KHG

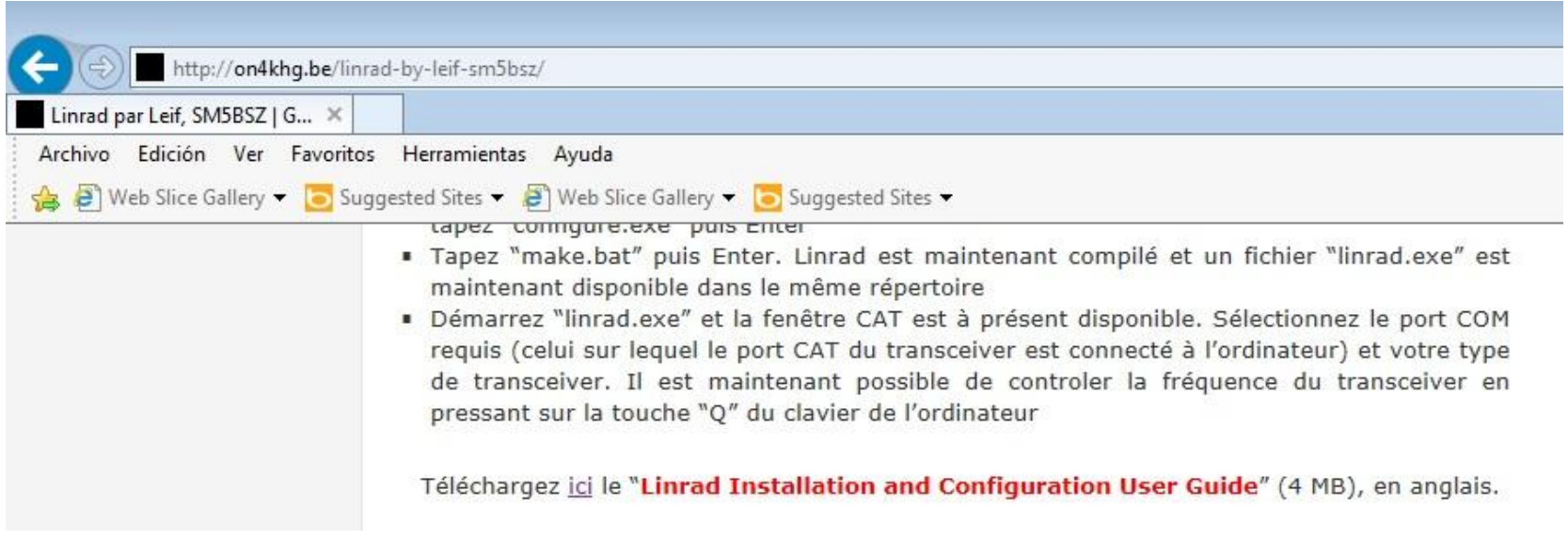

### - ESTA ES LA GUÍA MAS COMPLETA PERO ES GENÉRICA Y LINRAD

### TIENE INFINIDAD DE APLICACIONES

### 9.- COMO ARRANCAR UNA VEZ TODO CONFIGURADO

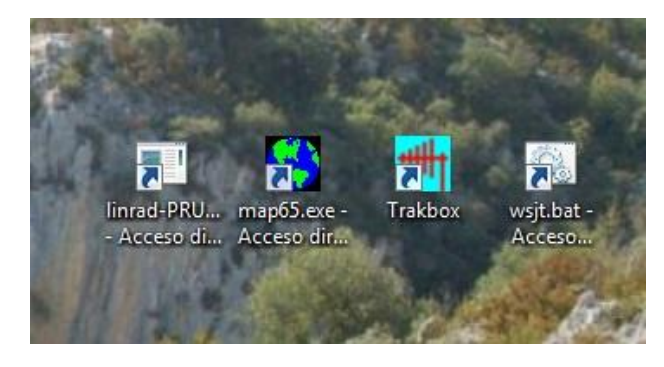

### - ARRANCO LINRAD

<span id="page-61-0"></span>- PULSO «D»

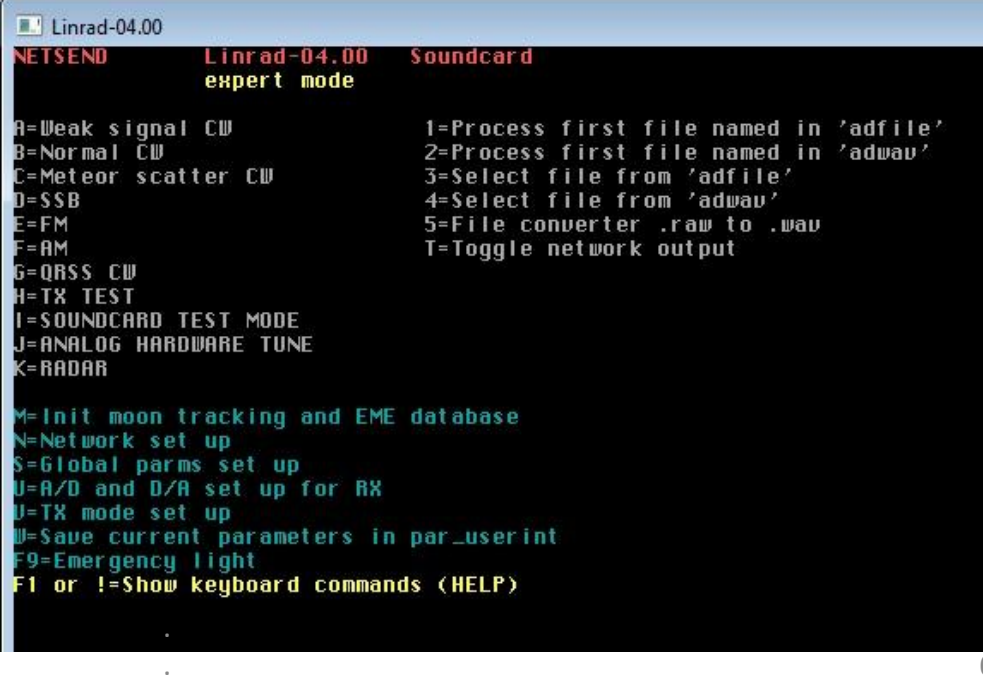

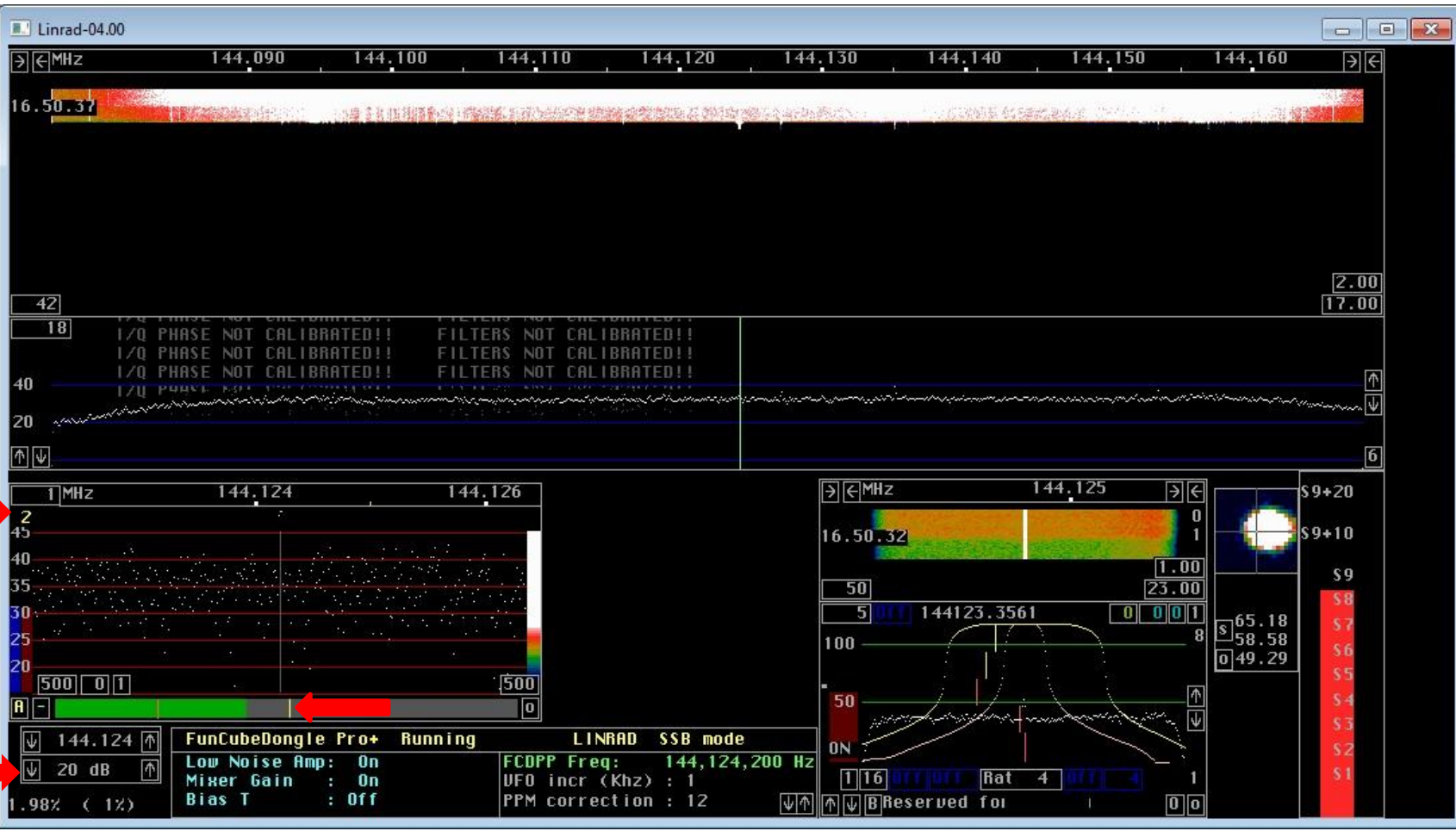

- AJUSTO LA GANANCIA GENERAL DEL SISTEMA
- AJUSTO EL NIVEL DE FILTRO DE NB, QUE DEPENDE DE LA SEÑAL DEL RUIDO
- MINIMIZO LINRAD

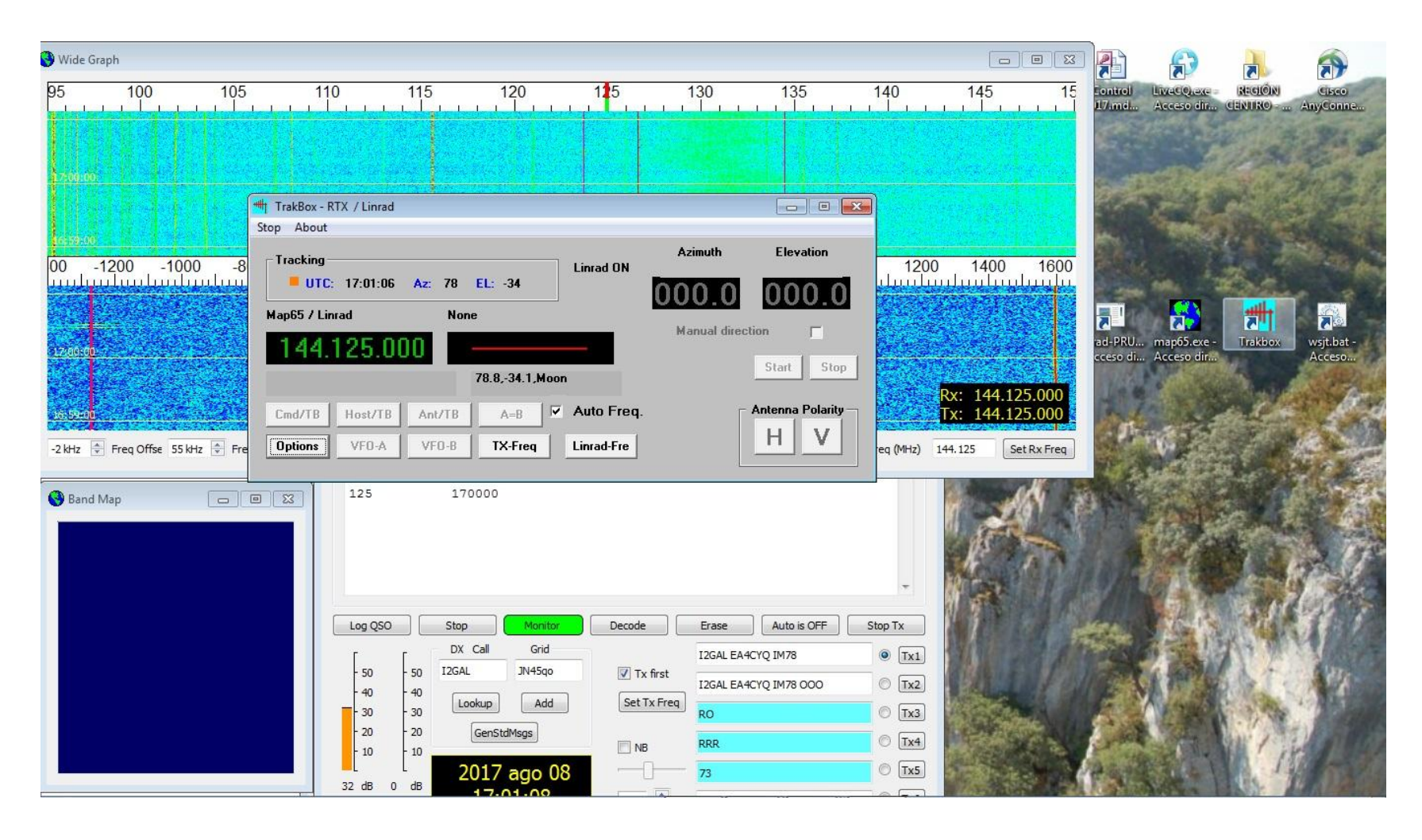

- ARRANCO MAP65
- ARRANCO TRAKBOX Y LO MINIMIZO

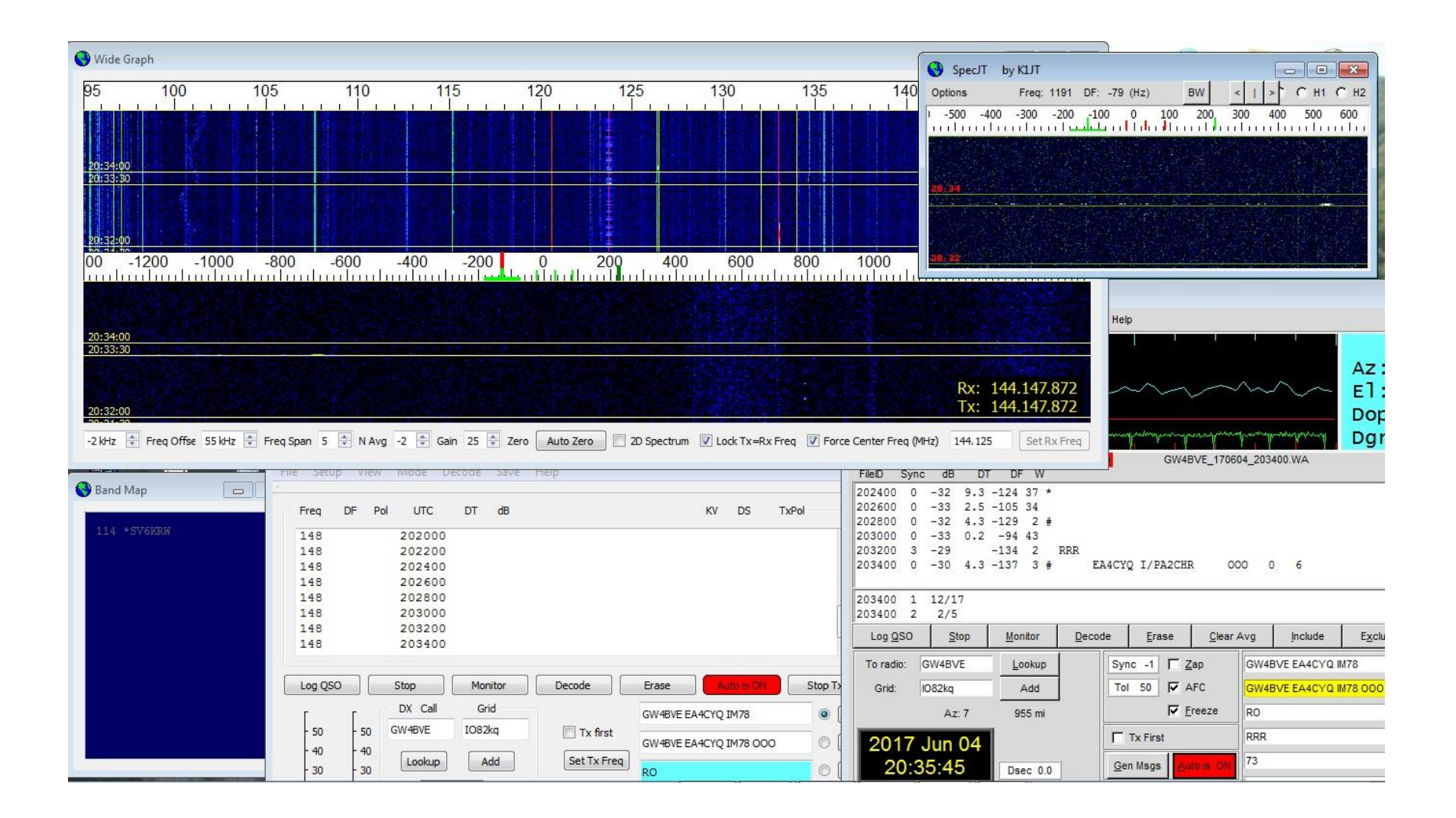

### - SE ARRANCA WSJT-X Y A FUNCIONAR

## 10. INSTALACIÓN DE PASY

### PA5Y 144 MHz EME SYSTEM 2015-2016

<span id="page-65-0"></span>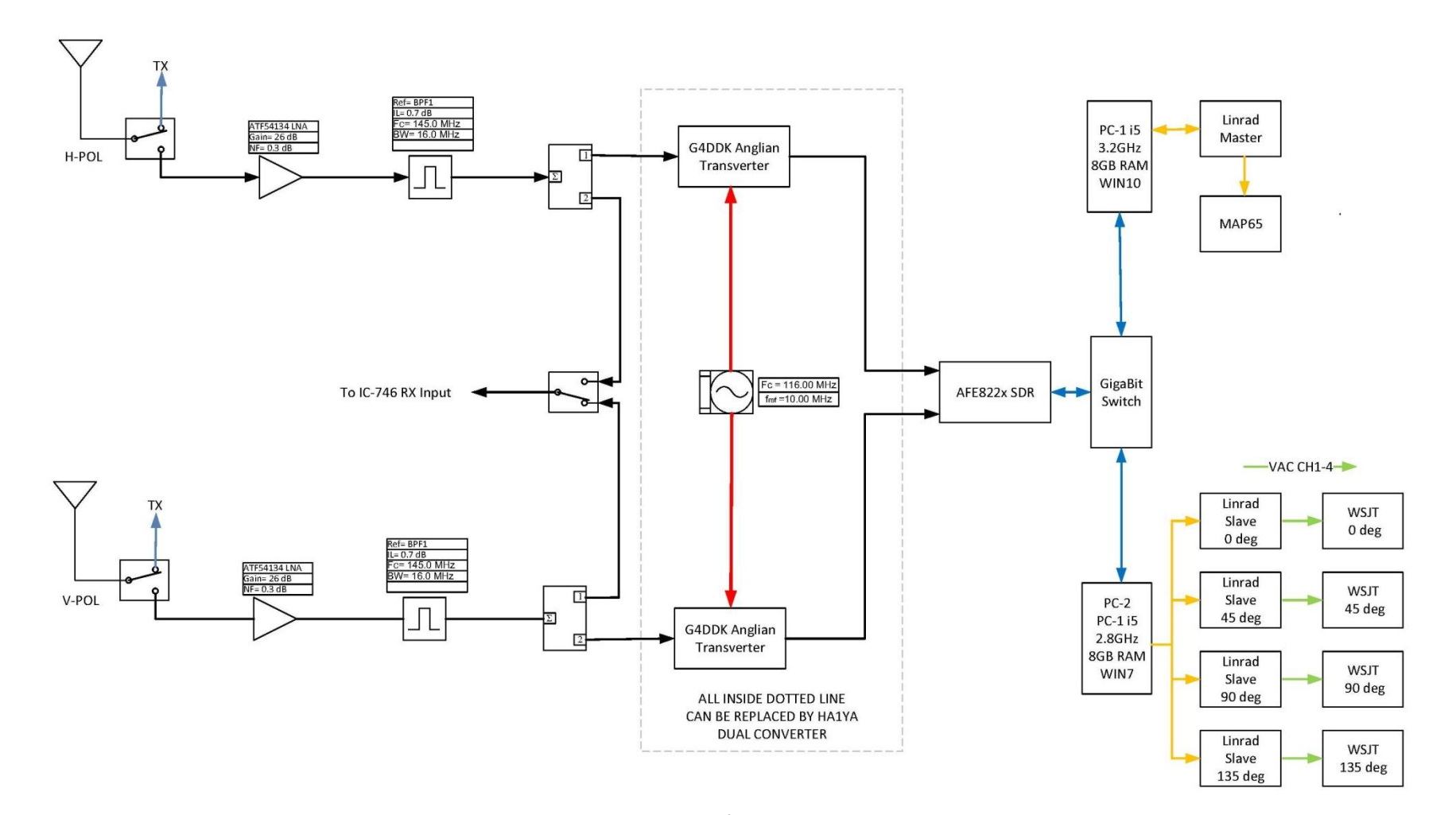

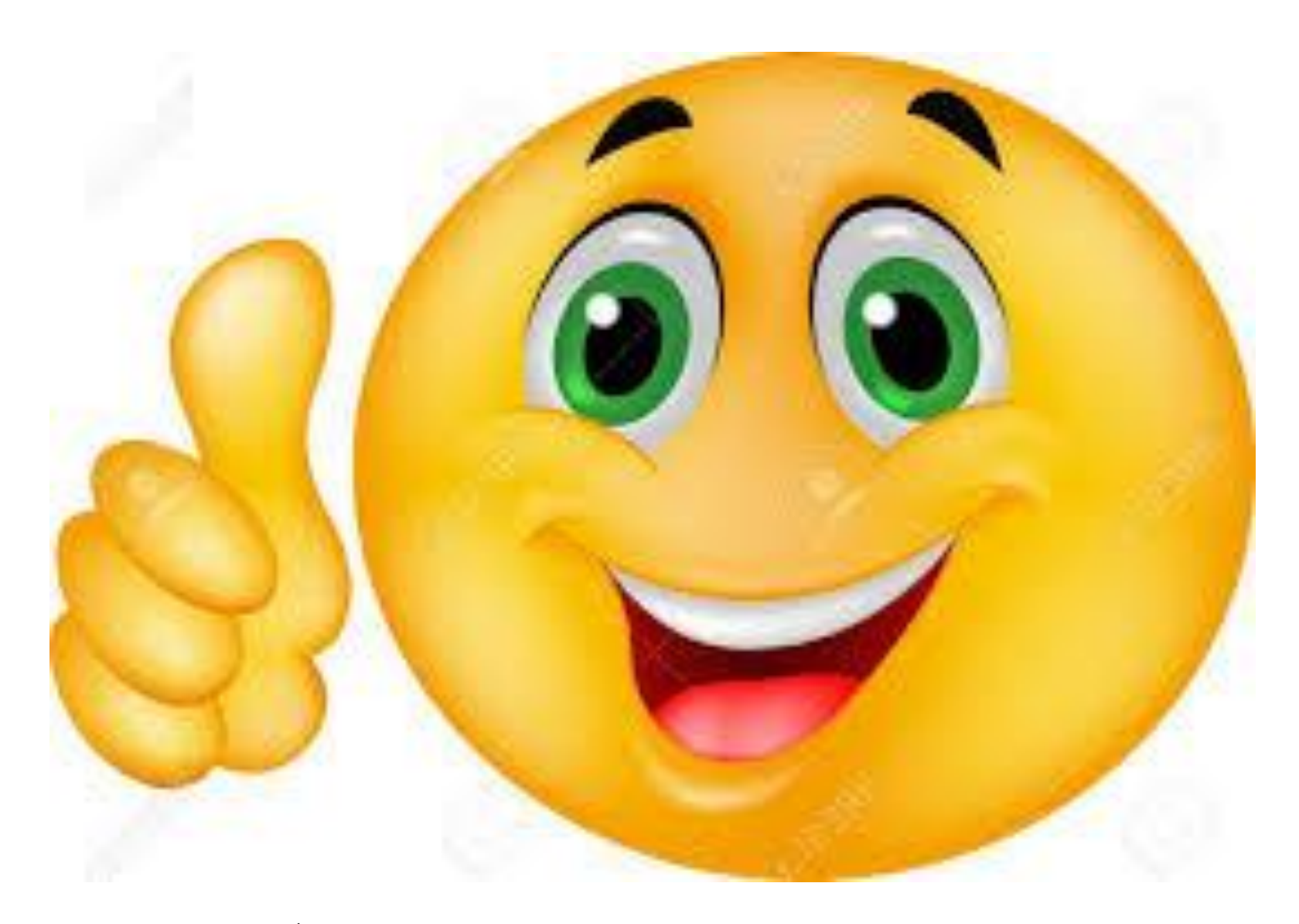

IBERRADIO ÁVILA 2017 - EA4CYQ Juan Antonio Fernández Montaña